طبع في بولندا

www.dell.com | support.dell.com

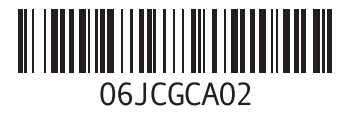

#### **م**

مزايا البرامج **[38](#page-50-0)** مشتركات الطاقة، استخدام **[6](#page-82-0)** مشكلات الأجهزة تشخيص **[51](#page-37-0)** مشكالت البرامج **[45](#page-43-0)** مشكالت الذاكرة حل **[44](#page-44-0)**

مشكالت الطاقة، حل **[43](#page-45-0)** مصباح بيان حالة البطارية **[24](#page-64-0)**

في جميع أنحاء العالم **[66](#page-22-0)**

مواقع الدعم

#### **ن**

نظام Windows معالج توافق البرامج **[45](#page-43-0)**

#### **و**

وسائط استرداد النظام **[61](#page-27-0)**

#### **ب**

برامج التشغيل والتنزيالت **[73](#page-15-0)**

#### **ت**

تدفق الهواء، السماح **[5](#page-83-0)** تسجيل الدخول إلى FTP، كمستخدم مجهول **[66](#page-22-0)** تطبيق مركز الدعم Center Support Dell **[47](#page-41-0)** تعليمات

الحصول على المساعدة والدعم **[64](#page-24-0)**

# **ح**

حل المشكالت **[41](#page-47-0)**

#### **خ**

خدمة DataSafe للنسخ االحتياطي للبيانات عبر اإلنترنت **[39](#page-49-0)** خدمة العمالء **[65](#page-23-0)** خيارات إعادة تثبيت النظام **[56](#page-32-0)**

# **ر** رسائل النظام **[49](#page-39-0)** ش شحن المنتجات لإلرجاع أو اإلصالح **[68](#page-20-0)**

#### **ع**

عمليات اإلرجاع بموجب الضمان **[68](#page-20-0)** عناوين البريد الإلكتروني للدعم الفني **[66](#page-22-0)** عناوين البريد اإللكتروني الخاصة بالدعم **[66](#page-22-0)**

#### **ق**

قائمة فحص التشخيصات **[70](#page-18-0)** قبل االتصال **[69](#page-19-0)**

# **Dفهرس**

**I**األصلية للبيانات من Dell )**[62](#page-26-0)** Restore Image Factory Dell( استعادة النسخ

ISP

**[1](#page-74-0)** مزود خدمة اإلنترنت **4**

# **ا**

**[6](#page-23-0)** أداة DellConnect **5 5** اداة استكشاف مشكلات الأجهزة وحلها **[51](#page-37-0)**<br>أقراص DVD، تشغيل وإنشاء **[38](#page-50-0)**<br>إمكانات الكمبيوتر **38**<br>أتصال شكة سلكية **[7](#page-81-0)** 

استعادة النُسخ الأصلية للبيانات **[6](#page-26-0)2** الأقراص المضغوطة، تشغيل وإنشاء **[3](#page-50-0)8**<br>الاتصال بالإنترنت **[14](#page-74-0)** الاتصال بالشبكة<br>إصلاح **[42](#page-46-0)** الاتصال شركة **69 Bell** التلف، تجنب **[5](#page-83-0)**<br>التهوية، ضمان **5** العثور على مزيد من المعلومات **[7](#page-16-0)2**<br>الكمبيوتر، إعداد **[5](#page-83-0)**<br>المشكلات، حل **[41](#page-47-0)** المنتجات **[6](#page-21-0)** المعلومات والشراء **7** الموارد، العثور على المزيد **[7](#page-16-0)2**<br>المواصفات **[74](#page-14-0)** 

# **معلومات عن معيار NOM أو معايير المكسيك الرسمية )للمكسيك فقط(**

تم توفير المعلومات التالية في الجهاز (الأجهزة) الموصوف في هذا المستند وفقًا لمتطلبات المعيار المكسيكي الرسمي (NOM): **المستورد:**

Dell México S.A. de C.V.

Paseo de la Reforma 2620 - Flat 11°

Col. Lomas Altas

México. D.F 11950

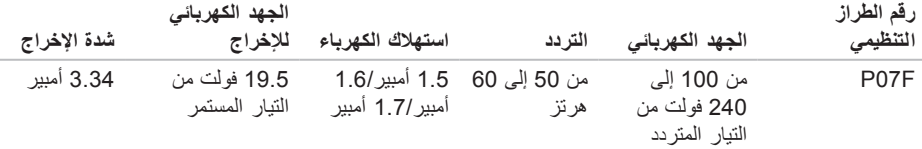

لمزيد من التفاصيل، يرجى قراءة معلومات السالمة الواردة مع الكمبيوتر الذي بحوزتك.

للحصول على معلومات إضافية حول أفضل ممارسات السالمة، راجع "الصفحة الرئيسية للتوافق مع اإلشعارات التنظيمية" على العنوان **compliance\_regulatory/com.dell.www**.

# **ملحق**

# **إشعار منتج Macrovision**

يتضمن هذا المنتج تقنية حماية حقوق النشر التي تخضع لحماية براءات اختراع أمريكية معينة وحقوق الملكية الفكرية األخرى المملوكة لشركة Corporation Macrovision وأصحاب الحقوق اآلخرين. وال يحق استخدام تقنية حماية حقوق النشر هذه إال بتصريح من شركة Corporation Macrovision، وهي مصممة لالستخدام المنزلي واستخدامات العرض المحدودة األخرى فقط ما لم تصرح Corporation Macrovision بخالف ذلك. يحظر إجراء الهندسة العكسية أو التفكيك.

المواصفات

**بيئة تشغيل الكمبيوتر**

نطاق درجة الحرارة: أثناء التشغيل من صفر إلى 35 درجة مئوية (من 32 إلى 95 درجة فهرنهايت) أثناء التخزين من –40 إلى 65 درجة مئوية )من –40 إلى 149 درجة فهر نهايت) الرطوبة النسبية (الحد الأقصى): أثناء التشغيل من 10% إلى 90% )دون تكاثف) أثناء التخزين من 5% إلى 95% (دون تكاثف) أقصى حد لالهتزاز )باستخدام نطاق اهتزاز عشوائي يحاكي بيئة المستخدم(: أثناء التشغيل متوسط جذر تربيعي عشوائي للتسارع )GRMS )يبلغ 0.66 أثناء عدم التشغيل متوسط جذر تربيعي عشوائي للتسارع )GRMS )يبلغ 1.30

**بيئة تشغيل الكمبيوتر**

الحد الأقصى للصدمات (في حالة التشغيل — مقيس أثناء عمل أداة Diagnostics Dell للتشخيصات على محرك األقراص الصلبة وبذبذبة نصف موجة جيبية لمدة 3 مللي ثانية؛ في حالة عدم التشغيل — مقيس بينما يكون محرك األقراص الصلبة في وضع االرتكاز العمودي وبذبذبة نصف موجة جيبية لمدة 2 مللي ثانية(: أثناء التشغيل 30 وحدة تسارع جاذبية لكل محور صدمة بمعدل 10 مرات أثناء عدم التشغيل 160 وحدة تسارع جاذبية الارتفاع (الحد الأقصى): أثناء التشغيل من –15.2 إلى 3048 مترًا )من –50 إلى 10000 قدم( أثناء التخزين من –15.2 إلى 10668 مترًا )من –50 إلى 35000 قدم( مستوى المواد الملوثة 2G أو أقل كما يحدده معيار ً المحمولة جوا ISA-S71 04-1985

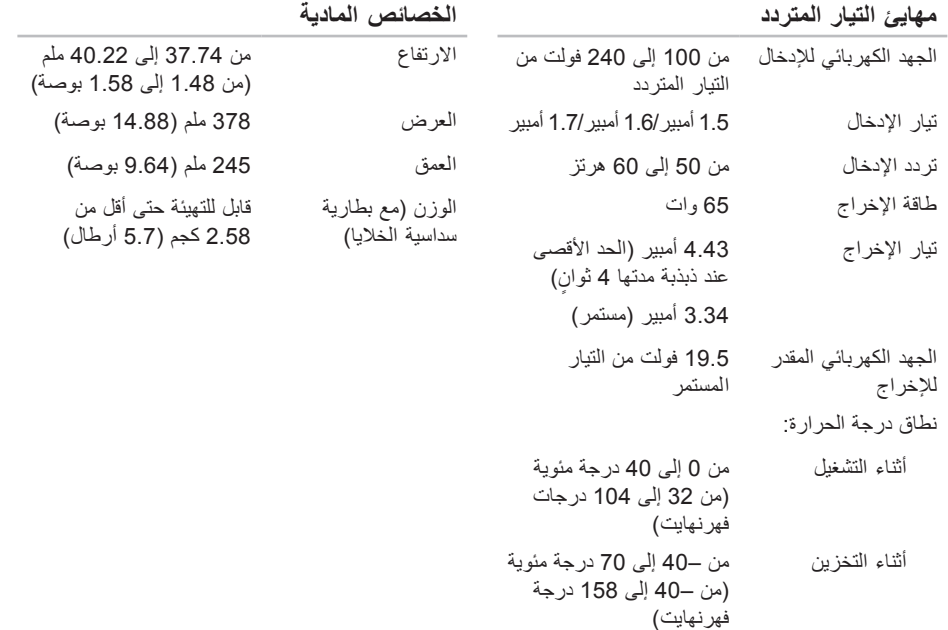

المواصفات

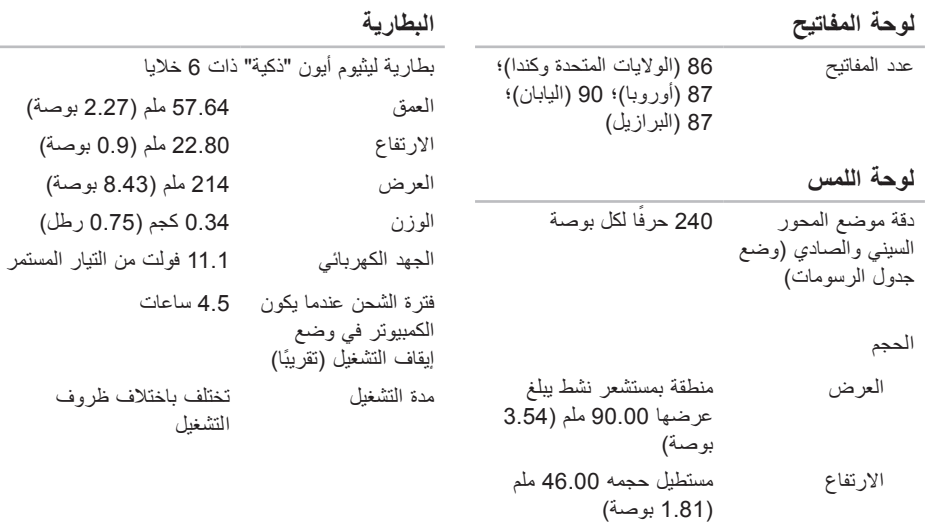

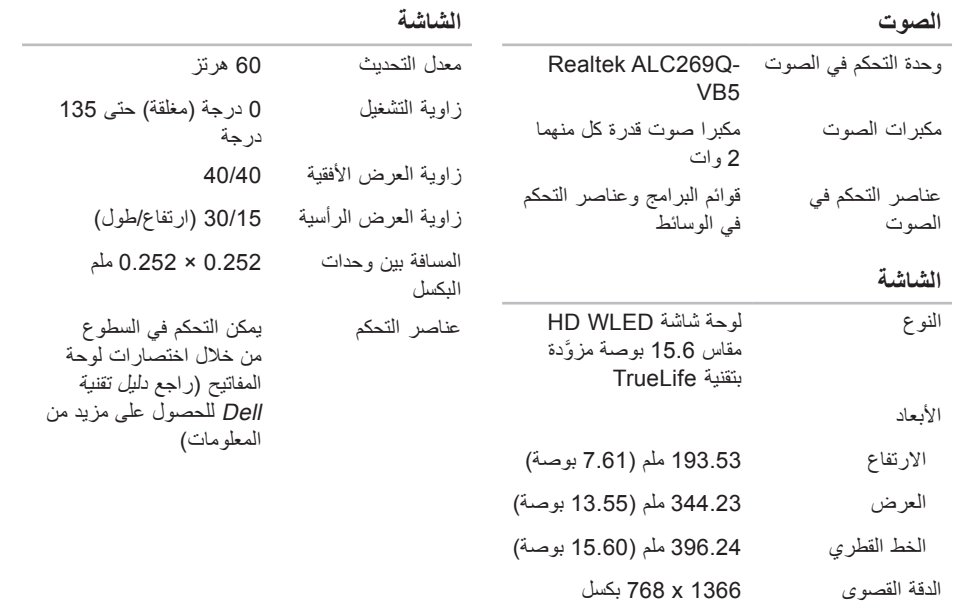

#### المواصفا*ت*

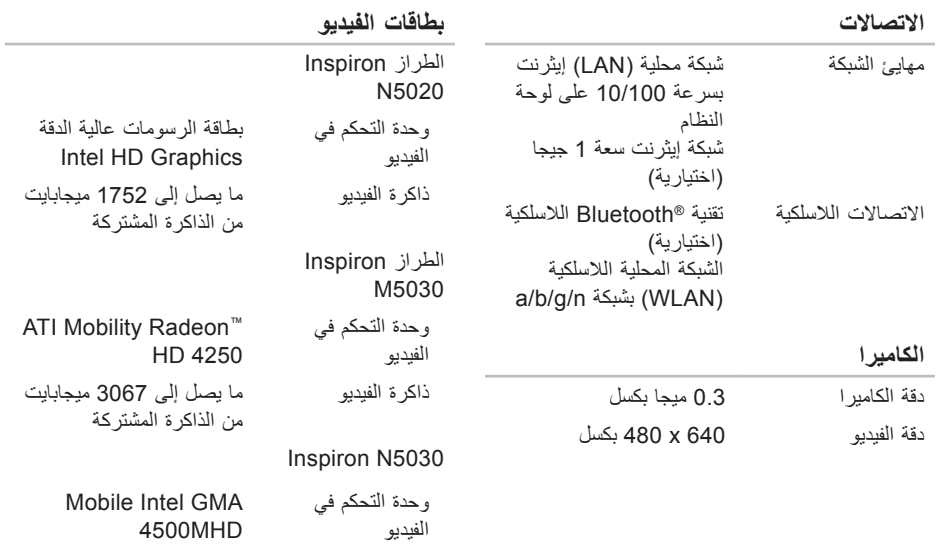

ذاكرة الفيديو ما يصل إلى 358 ميجابايت

من الذاكرة المشتركة

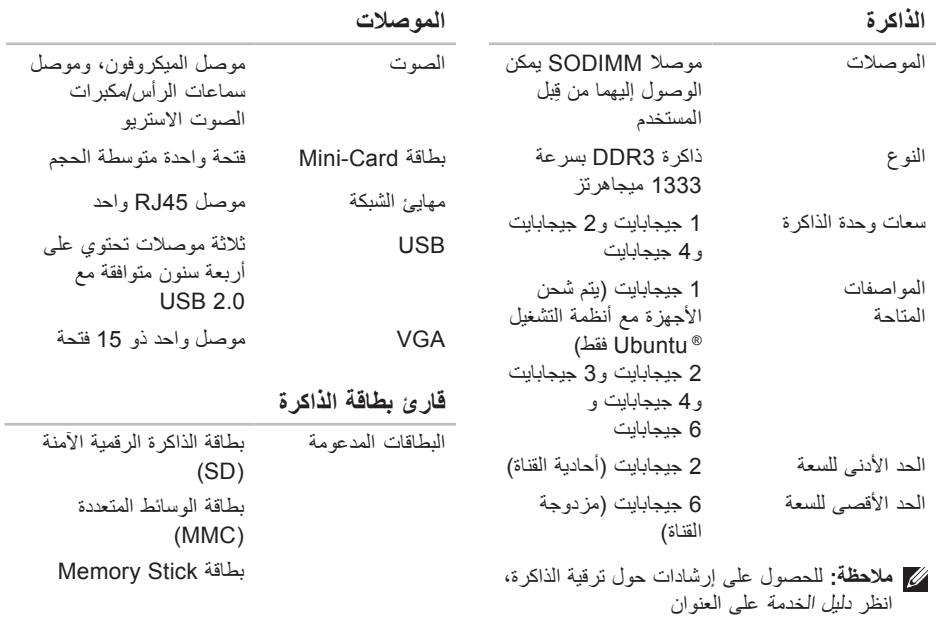

**manuals/com.dell.support.**

**المواصفات**

يوفر هذا القسم معلومات قد تحتاجها عند إعداد الكمبيوتر الذي بحوزتك وتحديث برامج التشغيل الخاصة به وترقيته.

- <span id="page-14-0"></span>**مالحظة:** قد تختلف العروض باختالف المنطقة. للحصول على مزيد من المعلومات فيما يتعلق بعملية تهيئة الكمبيوتر، انظر وثائق الكمبيوتر الخاص بك على الموقع التالي:
- <sup>7</sup>RWindows: **Start( ابدأ(** ← **Programs All( كل البرامج(**← **Documentation Help Dell )وثائق تعليمات Dell)**

<sup>R</sup>*Vista Windows*: **Start( ابدأ(** ← **Support and Help( التعليمات والدعم(**← **EDocs Dell**

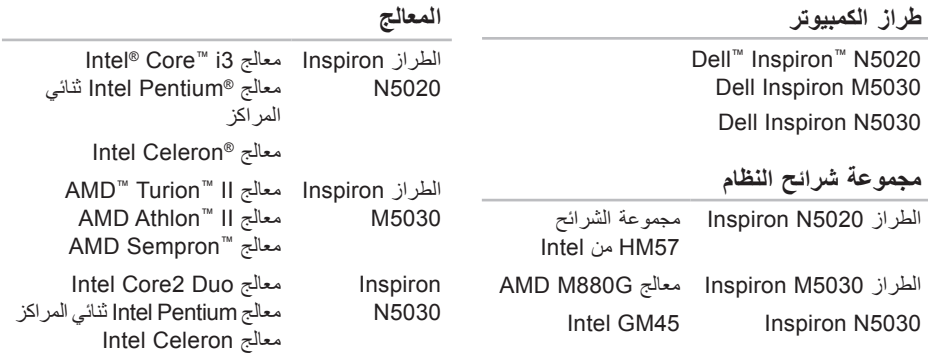

<span id="page-15-0"></span>العثور على المزيد من المعلومات والموارد

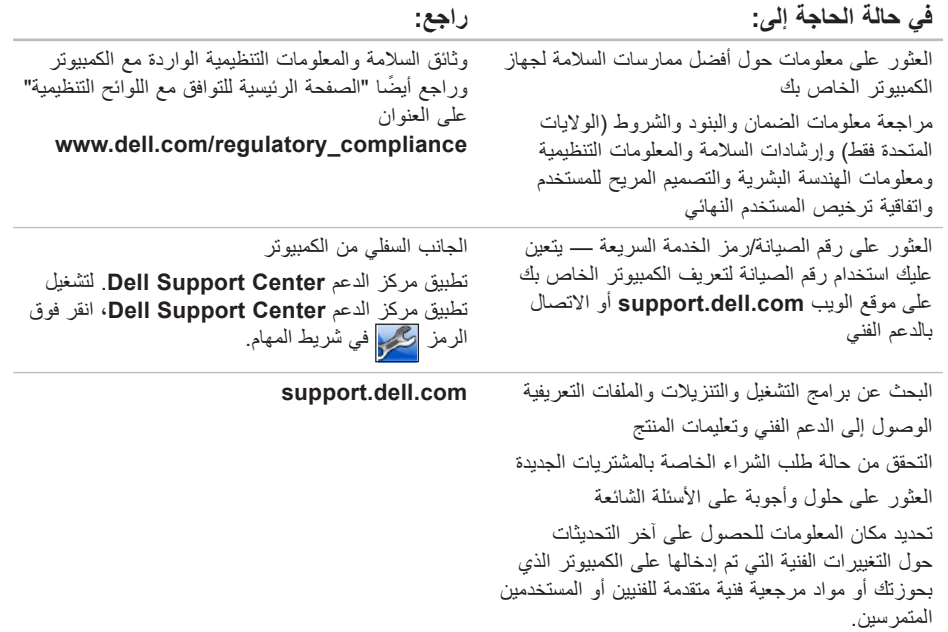

**العثور على المزيد من المعلومات والموارد**

<span id="page-16-0"></span>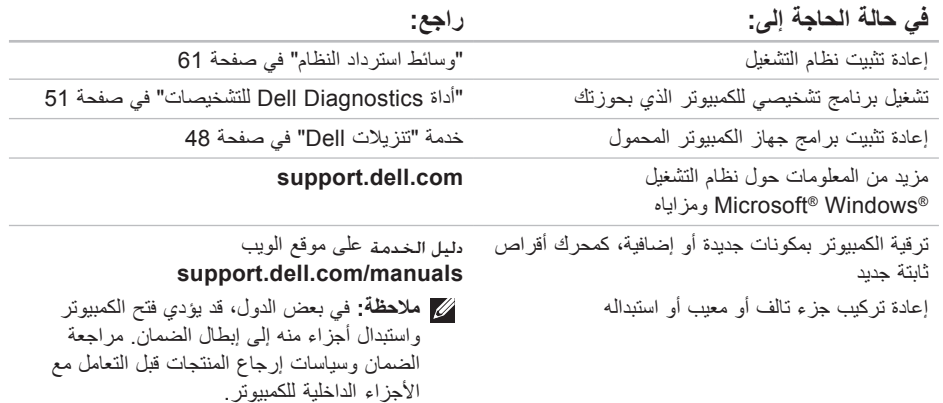

# <span id="page-17-0"></span>**االتصال بشركة Dell**

بالنسبة للعمالء في الواليات المتحدة األمريكية، يُرجى االتصال على (800-999-3355) B00-WWW-DELL.

**مالحظة:** إذا لم يكن لديك اتصال إنترنت نشط، فيمكنك العثور على معلومات االتصال على فاتورة الشراء أو إيصال الشحن أو الفاتورة أو كتيب منتج Dell.

توفر Dell العديد من خيارات الدعم والخدمة القائمة على المهاتف والإنترنت. ويختلف مدى التوفر وفقًا للدولة والمنتج، وقد ال تتوفر بعض الخدمات في منطقتك.

لالتصال بشركة Dell لالستفسار عن مسائل متعلقة بالمبيعات أو الدعم الفني أو خدمة العمالء:

**.1** تفصل بزيارة الموقع

#### www.dell.com/contactdell

- **.2** حدد دولتك أو منطقتك.
- **3**. حدد الخدمة أو رابط الدعم المناسب وفقًا لمتطلباتك.
	- **.4** اختر وسيلة االتصال بشركة Dell التي تناسبك.

الحصول على التعليمات

ال تنس ملء "قائمة فحص التشخيصات" التالية. قم بتشغيل الكمبيوتر إن أمكن ذلك قبل االتصال بشركة Dell للحصول على المساعدة واتصل من هاتف بجوار الكمبيوتر أو قريب منه. فربما تتم مطالبتك بكتابة بعض الأوامر على لوحة المفاتيح أو إرسال معلومات تفصيلية أثناء إجراء العمليات أو تجربة خطوات أخرى الستكشاف المشكالت وحلها ال يمكن إجراؤها إال على الكمبيوتر نفسه. تأكد من وجود وثائق الكمبيوتر في متناول يدك.

**قائمة فحص التشخيصات**

- <span id="page-18-1"></span> •االسم:
- •التاريخ:
- •العنوان:
- •رقم الهاتف:
- •رقم الصيانة )الرمز الشريطي الموجود على الجزء السفلي من الكمبيوتر): •رمز الخدمة السريعة:
- <span id="page-18-0"></span> •رقم اعتماد المواد المرتجعة )إذا تم توفيره بواسطة فني دعم Dell):
	- •نظام التشغيل المستخدم وإصداره:
		- •األجهزة:
		- •بطاقات التوسعة:
		- •هل أنت متصل بشبكة؟ نعم/ال
	- •الشبكة وإصدارها والمهايئ الخاص بها:
		- •البرامج وإصداراتها:

راجع وثائق نظام التشغيل الخاص بك لتحديد محتويات ملفات ً بدء تشغيل الكمبيوتر. إذا كان الكمبيوتر متصال بطابعة، فقم بطباعة كل ملف. أو قم بتسجيل محتويات كل ملف قبل االتصال بشركة Dell.

- •رسالة الخطأ أو رمز إشارة التنبيه الصوتية أو الرمز التشخيصي:
- •وصف المشكلة وإجراءات استكشاف المشكالت وحلها التي قمت بها:

# <span id="page-19-1"></span>**قبل االتصال**

- <span id="page-19-0"></span>**مالحظة:** يجب أن يكون "رمز الخدمة السريعة" في متناول يديك عندما تقوم باالتصال. فهذا الرمز يساعد النظام الهاتفي ً لخدمة الدعم المشغل تلقائيا من Dell ً على توجيه مكالمتك بشكل أكثر فعالية. وقد تتم مطالبتك أيضا بإدخال "رقم الصيانة" الخاص بجهازك.
	- **تحديد مكان رقم الصيانة**

يوجد رقم الصيانة على ملصق في قاعدة الكمبيوتر.

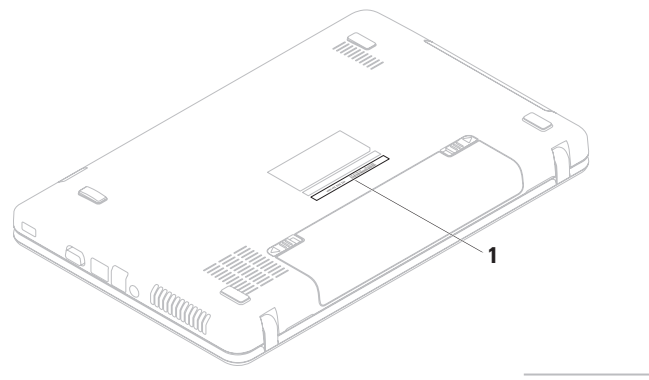

الحصول على التعلي*م*ات

# **إرجاع العناصر إلصالحها بموجب الضمان أو رد ثمنها**

يجب تحضير جميع العناصر التي سيتم إرجاعها، سواء إلصالحها أو رد ثمنها، على النحو التالي:

- **مالحظة:** قبل إرجاع المنتج إلى Dell، تأكد من إجراء نسخ احتياطي ألية بيانات موجودة على محرك (محركات) الأقراص الثابتة وعلى أي جهاز تخزين آخر بالمنتج. وقم بإزالة أي من وجميع المعلومات السرية والخاصة والشخصية، وكذلك الوسائط القابلة لإلزالة كالأقراص المضغوطة وبطاقات الوسائط. لا تتحمل Dell مسؤولية أي مما يتضمنه المنتج عند إعادتك إياه من معلومات سرية أو خاصة أو شخصية أو بيانات مفقودة أو تالفة أو وسائط قابلة لإلزالة تالفة أو مفقودة.
	- **.1** اتصل بشركة Dell للحصول على رقم اعتماد المواد المرتجعة، واكتب هذا الرقم بشكل واضح وبارز على صندوق العبوة من الخارج. لمعرفة رقم الهاتف الذي يمكنك االتصال به من منطقتك، راجع "االتصال بشركة Dell "في صفحة .[71](#page-17-0)
- <span id="page-20-0"></span>**.2** ً أرفق مع الصندوق نسخة من الفاتورة وخطابا يوضح سبب اإلرجاع.
- **.3** قم بإرفاق نسخة من قائمة تدقيق التشخيصات )راجع "قائمة تدقيق التشخيص" في صفحة 70[،](#page-18-1) التي تشير إلى االختبارات التي قمت بإجرائها إلى جانب أية رسائل خطأ أخطرت بها أداة Diagnostics Dell للتشخيص )راجع "أداة Diagnostics Dell للتشخيص" في صفحة [.51](#page-37-1)
- **.4** قم بإرفاق أية ملحقات تخص العنصر )العناصر( الذي تقوم بإرجاعه (كابلات الطاقة والبرامج والأدلة وما إلى ذلك) إذا كان الإرجاع سيتم بغرض رد الثمن.
	- **.5** قم بتغليف المعدات التي ستقوم بإرجاعها باستخدام مواد التغليف الأصلية (أو مواد مكافئة لها)
- **مالحظة:** ستتحمل مسؤولية سداد مصاريف الشحن. كما تتحمل مسؤولية تأمين أي منتج يتم إرجاعه، وكذلك فأنت مسؤول في حالة فقدانه أثناء شحنه إلى Dell. وال يسمح بأنظمة الدفع عند التسليم )D.O.C).
- **مالحظة:** لن يتم قبول المرتجعات التي ال تلتزم بأي من المتطلبات السابقة في مركز االستالم التابع لشركة Dell وسيتم إرجاعها إليك.

# **معلومات المنتج**

<span id="page-21-0"></span>إذا كنت بحاجة إلى معلومات حول المنتجات اإلضافية التي توفرها Dell، أو كنت ترغب في تقديم طلب شراء، فتفضل بزيارة موقع الويب **com.dell.www**. لالطالع على رقم الهاتف الذي يمكنك االتصال به من منطقتك أو للتحدث إلى أحد متخصصي المبيعات، راجع "االتصال بشركة Dell "في الصفحة .[71](#page-17-0)

# **خدمة حالة طلب الشراء المشغلة**  للتحقق من حالة أي من منتجات Dell التي طلبت شراءها، **ً تلقائيا**

يمكنك زيارة موقع الويب **com.dell.support** أو ً االتصال بخدمة حالة طلب الشراء المشغلة تلقائيا. سوف تسمع رسالة مسجلة تطالبك بتقديم المعلومات الالزمة لتحديد طلب الشراء الخاص بك واإلبالغ عن حالته. لمعرفة رقم الهاتف الذي يمكنك االتصال به من منطقتك، راجع "االتصال بشركة Dell "في صفحة .[71](#page-17-0)

إذا كانت لديك أية مشكلة بشأن طلب الشراء الخاص بك، كفقد بعض الأجزاء أو وصول أجزاء غير مطلوبة أو فاتورة غير صحيحة، فاتصل بشركة Dell لالستعانة بدعم العمالء. يجب أن تكون الفاتورة أو إيصال الشحن في متناول يديك عند اتصالك. لمعرفة رقم الهاتف الذي يمكنك االتصال به من منطقتك، راجع "االتصال بشركة Dell "في صفحة .[71](#page-17-0)

<span id="page-22-1"></span>الحصول على التعليمات

# **الخدمات المتوفرة عبر اإلنترنت**

يمكنك التعرف على المنتجات والخدمات التي تقدمها Dell على مواقع الويب التالية:

- •**com.dell.www**
- •**ap/com.dell.www**( دول آسيا/الدول المطلة على المحيط الهادئ فقط(
	- •**jp/com.dell.www**( اليابان فقط(
	- •**com.dell.euro.www**( أوروبا فقط(
	- •**la/com.dell.www**( دول أمريكا الالتينية والبحر الكاريبي(
		- •**ca.dell.www**( كندا فقط(

يمكنك الوصول إلى دعم Dell عبر مواقع الويب وعناوين البريد اإللكتروني التالية:

- **مواقع الويب لدعم Dell**
- support.dell.com •
- •**com.dell.jp.support**( اليابان فقط(
- •**com.dell.euro.support**( أوروبا فقط(

**عناوين البريد اإللكتروني لدعم Dell**

- <span id="page-22-0"></span>mobile support@us.dell.com •
	- support@us.dell.com •
- •**com.dell@techsupport-la**( دول أمريكا اللاتينية والبحر الكاريبي فقط)
	- •**com.dell@apsupport**( دول آسيا/الدول المطلة على المحيط الهادئ فقط(

**عناوين البريد اإللكتروني لقسم التسويق والمبيعات بشركة Dell**

- •**com.dell@apmarketing**( دول آسيا/الدول المطلة على المحيط الهادئ فقط(
	- •**com.dell@canada\_sales**( كندا فقط(

**بروتوكول نقل الملفات )FTP )دون اسم مستخدم وكلمة مرور**

ftp.dell.com •

يمكنك تسجيل الدخول كمستخدم مجهول: anonymous، واستخدام عنوان البريد اإللكتروني الخاص بك ككلمة مرور.

<span id="page-23-0"></span>الحصو ل على التعلي*م*ات

عندما يطالبك نظام الهاتف اآللي في Dell بذلك، فأدخل "رمز الخدمة السريعة" الخاص بجهازك ليتم توجيه المكالمة مباشرةً إلى موظف الدعم المناسب. إذا لم يكن لديك رمز خدمة سريعة، فافتح مجلد **Accessories Dell( ملحقات Dell )**ً وانقر نقر ً ا مزدوجا فوق **Service Express Code( رمز الخدمة السريعة(**، ثم اتبع اإلرشادات.

**مالحظة:** ً ال تتوفر بعض الخدمات دائما في جميع المواقع خارج الولايات الأمريكية الموجودة بقارة أمريكا الشمالية. لذا؛ فاتصل بمندوب Dell المحلي للحصول على معلومات حول مدى توفر هذه الخدمات.

# **الدعم الفني وخدمة العمالء**

تتوفر خدمة الدعم من Dell من أجل اإلجابة على أسئلتك المتعلقة بأجهزة Dell. ويستخدم فريق الدعم لدينا تشخيصات قائمة على الكمبيوتر لتزويدك بإجابات سريعة ودقيقة.

لالتصال بخدمة الدعم من Dell، راجع "قبل االتصال" في صفحة [69](#page-19-1) ثم راجع معلومات االتصال الخاصة بمنطقتك أو تفضل بزيارة موقع الويب **com.dell.support**.

# **أداة DellConnect**

إن ™DellConnect هي أداة بسيطة للوصول عبر الإنترنت تتيح ألي عضو بفريق الدعم والخدمات بشركة Dell إمكانية الوصول إلى الكمبيوتر الخاص بك من خالل اتصال ذي نطاق ترددي عريض وتشخيص المشكلة وحلها، وكل ذلك تحت إشرافك. لمزيد من المعلومات، تفضل بزيارة موقع www.dell.com/DellConnect

**الحصول على التعليمات**

- إذا واجهتك مشكلة ما بالكمبيوتر، فيمكنك إكمال الخطوات التالية لاستكشاف هذه المشكلة وحلها:
	- **.1** راجع "حل المشكالت" في صفحة [41](#page-47-1) للحصول على المعلومات واإلجراءات الخاصة بالمشكلة التي يواجهها الكمبيوتر الذي بحوزتك.
		- **.2** راجع دليل تقنية Dell المتوفر على محرك األقراص الثابتة لديك أو على العنوان **manuals/com.dell.support** لمزيد من المعلومات حول استكشاف المشكالت وحلها.
- **.3** راجع "أداة Diagnostics Dell للتشخيصات" في صفحة [51](#page-37-1) لمعرفة اإلجراءات الخاصة بكيفية تشغيل أداة Diagnostics Dell للتشخيصات.
	- **.4** امأل "قائمة تدقيق التشخيص" في صفحة [.70](#page-18-1)
- <span id="page-24-0"></span>**.5** استخدم المجموعة الشاملة من خدمات Dell الفورية عبر اإلنترنت المتاحة على موقع دعم Dell على الويب )**com.dell.support** )للحصول على تعليمات حول إجراءات التثبيت واستكشاف األخطاء وإصالحها. راجع "الخدمات الفورية عبر اإلنترنت" في صفحة [66](#page-22-1) ً للحصول على قائمة أكثر شموال بخدمات دعم Dell عبر اإلنترنت.
	- **.6** إذا لم تساعد الخطوات السابقة على حل المشكلة، فر اجع "قبل الاتصال" في صفحة 69.
- **مالحظة:** اتصل بقسم الدعم التابع لشركة Dell من هاتف قريب من الكمبيوتر أو بجانبه حتى يتمكن فريق الدعم من مساعدتك في أية إجراءات ضرورية.
- **مالحظة:** قد ال يكون نظام "رمز الخدمة السريعة" من Dell ً متوفرا في جميع الدول.

- **.3** حدد **Computer Your Repair( إصالح جهاز الكمبيوتر(**.
	- يظهر إطار **Options Recovery System )خيارات استعادة النظام(**.
	- ً **.4** ا للوحة المفاتيح وانقر فوق **Next** حدد تخطيط **)التالي(**.
- **.5** للوصول إلى خيارات استرداد النظام، قم بتسجيل الدخول كمستخدم محلي. للوصول إلى مطالبة األوامر، اكتب administrator في حقل **Name User( اسم المستخدم(** ثم انقر فوق **OK )موافق(**.
	- **.6** انقر فوق **برنامج Image Factory Dell Restore( استعادة النسخ األصلية للبيانات من Dell)**.

 تظهر شاشة الترحيب الخاصة بـ **برنامج Factory Restore Image من Dell**.

**ملاحظة:** وفقًا للتهيئة التي حددتها، فقد تحتاج إلى تحديد **Tools Factory Dell( أدوات المصنع من Dell)**، ثم **Restore Image Factory Dell )استعادة النسخ األصلية للبيانات من Dell)**.

- **.7** انقر فوق **Next( التالي(**. تظهر شاشة **Confirm Deletion Data( تأكيد حذف البيانات(**.
- **مالحظة:** إذا كنت ال ترغب في المتابعة باستخدام الخيار Restore Image Factory( استعادة النسخ األصلية للبيانات(، فانقر فوق **Cancel( إلغاء(**.
	- **.8** حدد مربع االختيار لتأكيد رغبتك في متابعة إعادة تهيئة محرك األقراص الثابتة واستعادة برامج النظام إلى حالة المصنع، ثم انقر فوق **Next( التالي(**. تبدأ عملية االستعادة وقد يستغرق استكمالها خمس دقائق أو أكثر. تظهر رسالة عند استعادة نظام التشغيل والتطبيقات المثبتة في المصنع إلى حالة المصنع.
		- **.9** انقر فوق **Finish( إنهاء(** إلعادة تشغيل الكمبيوتر.

# <span id="page-26-1"></span>**استعادة النسخ األصلية للبيانات من Dell**

- **تنبيه: يؤدي استخدام الخيار Factory Dell Restore Image( استعادة النسخ األصلية للبيانات من Dell )إلى حذف جميع البيانات الموجودة على محرك األقراص الثابتة بشكل دائم وإزالة أية برامج أو برامج تشغيل تم تثبيتها بعد استالمك للكمبيوتر. لذا فإن أمكن ذلك، فعليك بإنشاء نسخة احتياطية من البيانات قبل اللجوء إلى استخدام هذا الخيار. ال تلجأ الستخدام IDell Factory Image Restore )استعادة النسخ األصلية للبيانات من Dell )إال إذا لم يساعد الخيار Restore System( استعادة النظام( على حل مشكلة نظام التشغيل التي تواجهها.**
- **مالحظة:** قد ال يتوفر خيار Image Factory Dell Restore( استعادة النسخ األصلية للبيانات من Dell ) في دول بعينها أو على أجهزة كمبيوتر معينة.
- **مالحظة:** إذا لم يكن الخيار Image Factory Dell Restore( استعادة النسخ األصلية للبيانات من Dell ) ً متوفرا على الكمبيوتر الذي بحوزتك، فاستخدم تطبيق Backup Local DataSafe للنسخ االحتياطي المحلي للبيانات من Dell( راجع "تطبيق DataSafe Backup Local للنسخ االحتياطي المحلي للبيانات من Dell "في صفحة [58](#page-30-0)( الستعادة نظام التشغيل.

<span id="page-26-0"></span>ال تلجأ إلى استخدام خيار Image Factory Dell Restore( استعادة النسخ األصلية للبيانات من Dell )إال كوسيلة أخيرة الستعادة نظام التشغيل. فهذا الخيار يؤدي إلى استعادة محرك الأقراص الثابتة إلى الحالة التشغيلية التي كان عليها عند شرائك للكمبيوتر. يتم حذف أية برامج أو ملفات تمت إضافتها بعد استالم الكمبيوتر، بما في ذلك ملفات البيانات، بشكل دائم من محرك الأقراص الثابتة. وملفات البيانات تتضمن المستندات وجداول البيانات ورسائل البريد اإللكتروني والصور الفوتوغرافية الرقمية وملفات الموسيقى وما إلى ذَلَك. قم بإنشاء نُسخ احتياطية لجميع البيانات قبل استخدام الخيار Restore Image Factory Dell )استعادة النسخ األصلية للبيانات من Dell )إذا أمكن ذلك.

- **تطبيق خيار Restore Image Factory Dell )استعادة النسخ األصلية للبيانات من Dell)**
	- **.1** قم بتشغيل الكمبيوتر.
	- 2. عند ظهور شعار ™DELL، اضغط على المفتاح >8F >عدة مرات للوصول إلى اإلطار **Options Boot Advanced( خيارات التمهيد المتقدمة(**.
	- **مالحظة:** ً إذا انتظرت طويال وظهر شعار نظام التشغيل، فتابع االنتظار حتى تشاهد سطح مكتب نظام التشغيل RWindows® Microsoft، ثم قم بإعادة تشغيل الكمبيوتر وأعد المحاولة.

## <span id="page-27-1"></span>**وسائط استرداد النظام**

**تنبيه: رغم أن وسائط استرداد النظام تم تصميمها ً خصيصا لالحتفاظ بملفات البيانات على الكمبيوتر، إال ً أنه يوصى بنسخ ملفات البيانات الخاصة بك احتياطيا قبل استخدام وسائط استرداد النظام.**

ويمكنك استخدام وسائط استرداد النظام ، التي تم إنشاؤها باستخدام تطبيق Backup Local DataSafe للنسخ االحتياطي المحلي للبيانات من Dell، الستعادة محرك الأقراص الثابتة إلى الحالة التشغيلية التي كان عليها عند شرائك للكمبيوتر مع االحتفاظ بملفات البيانات على الكمبيوتر.

استخدم وسائط استرداد النظام في حالة:

- •عطل في نظام التشغيل يحول دون استخدام خيارات االسترداد التي تم تثبيتها على الكمبيوتر.
- •عطل بمحرك األقراص الثابتة يحول دون استرداد البيانات.

<span id="page-27-0"></span>الستعادة النسخ األصلية لبيانات الكمبيوتر باستخدام وسائط استرداد النظام:

- **.1** أدخل قرص استرداد النظام أو وحدة USB وأعد تشغيل الكمبيوتر.
- عند ظهور شعار TM **.2** DELL، اضغط على >12F > ً فورا.
- **مالحظة:** إذا انتظرت لفترة طويلة وظهر شعار نظام التشغيل، فتابع االنتظار حتى تشاهد سطح مكتب نظام التشغيل RWindows® Microsoft، ثم قم بإيقاف تشغيل الكمبيوتر وأعد المحاولة.
	- **.3** حدد جهاز التمهيد المناسب من القائمة واضغط على المفتاح >Enter>.
	- **.4** اتبع اإلرشادات التي تظهر على الشاشة إلتمام عملية االسترداد.

- **.6** حدد **and Restore DataSafe Dell Backup Emergency( استعادة البيانات باستعمال خدمة DataSafe من Dell والنسخ االحتياطي في حالة الطوارئ(** من القائمة **System Options Recovery( خيارات استرداد النظام(** واتبع اإلرشادات التي تظهر على الشاشة.
- **مالحظة:** ً قد تستغرق عملية االستعادة ساعة أو أكثر بناء على حجم البيانات المطلوب استعادتها.
	- **مالحظة:** لمزيد من المعلومات، راجع المقال رقم 353560 بقاعدة المعارف على موقع الويب **com.dell.support**.

**الترقية إلى اإلصدار Professional من تطبيق Backup Local DataSafe للنسخ االحتياطي المحلي للبيانات من Dell**

**مالحظة:** قد يكون اإلصدار Professional من تطبيق Backup Local DataSafe للنسخ االحتياطي المحلي للبيانات من Dell مثبتًا على الكمبيوتر الذيّ بحوزتك، وذلك إذا كنت قد طلبت إياه وقت الشراء.

ويوفر اإلصدار Professional من تطبيق DataSafe Backup Local للنسخ االحتياطي المحلي للبيانات من Dell مزايا إضافية تتيح لك ما يلي:

- •إنشاء نسخة احتياطية من محتويات الكمبيوتر ً واستعادته بناء على أنواع الملفات
- • ً نسخ الملفات احتياطيا إلى جهاز تخزين محلي
	- جدولة النُسخ الاحتياطية التلقائية

للترقية إلى اإلصدار Professional من تطبيق Backup Local DataSafe للنسخ االحتياطي المحلي للبيانات من Dell:

- **.1** ً انقر نقر ً ا مزدوجا فوق رمز تطبيق DataSafe Backup Local للنسخ االحتياطي المحلي للبيانات من Dell على شريط المهام.
	- **.2** انقر فوق **Now Upgrade( !ترقية اآلن!(**
- **.3** اتبع اإلرشادات التي تظهر على الشاشة إلتمام عملية الترقية.

**مالحظة:** قد ال يتوفر تطبيق Local DataSafe Backup للنسخ االحتياطي المحلي للبيانات من Dell في جميع المناطق.

**مالحظة:** إذا لم يكن تطبيق Local DataSafe Backup للنسخ االحتياطي المحلي للبيانات من Dell ً متوفرا على الكمبيوتر الذي بحوزتك، فاستخدم الخيار Restore Image Factory Dell( استعادة النسخ األصلية للبيانات من Dell( )راجع "استعادة النسخ الأصلية للبيانات من Dell" في صفحة [62](#page-26-1)) لاستعادة نظام التشغيل.

ويمكنك استخدام تطبيق Backup Local DataSafe للنسخ االحتياطي المحلي للبيانات من Dell الستعادة محرك األقراص الثابتة إلى الحالة التشغيلية التي كان عليها عند شرائك للكمبيوتر، وذلك مع االحتفاظ بملفات البيانات.

يتيح لك تطبيق Backup Local DataSafe للنسخ االحتياطي المحلي للبيانات من Dell ما يلي:

- •إنشاء نسخة احتياطية لمحتويات الكمبيوتر واسترداده إلى حالة تشغيلية سابقة
	- •إنشاء وسائط السترداد النظام

**اإلصدار Basic من تطبيق Local DataSafe Backup للنسخ االحتياطي المحلي للبيانات من Dell** لاستعادة النسخ الأصلية للبيانات مع الاحتفاظ بملفات البيانات:

- **.1** أوقف تشغيل الكمبيوتر.
- **.2** افصل جميع األجهزة )محرك أقراص USB والطابعة وما إلى ذلك) المتصلة بالكمبيوتر وقم بإزالة ًا. أية مكونات مادية داخلية تمت إضافتها حديث

**مالحظة:** ال تقم بفصل مهايئ التيار المتردد.

- **.3** قم بتشغيل الكمبيوتر.
- عند ظهور شعار TM **.4** DELL، اضغط على المفتاح >8F >عدة مرات للوصول إلى اإلطار **Options Boot Advanced( خيارات التمهيد المتقدمة(**.
- **مالحظة:** إذا انتظرت لفترة طويلة وظهر شعار نظام التشغيل، فتابع االنتظار حتى تشاهد سطح مكتب نظام التشغيل RWindows® Microsoft، ثم قم بإيقاف تشغيل الكمبيوتر وأعد المحاولة.
	- **.5** حدد **Computer Your Repair( إصالح جهاز الكمبيوتر(**.

- <span id="page-30-0"></span>**التراجع عن آخر استعادة للنظام**
- **مالحظة:** قبل التراجع عن آخر عملية الستعادة النظام، قم بحفظ وإغالق جميع الملفات المفتوحة وإنهاء أية برامج مفتوحة. ال تقم بتغيير أية ملفات أو برامج أو فتحها أو حذفها حتى تكتمل عملية استعادة النظام.
	- **.1** انقر فوق **Start( ابدأ(** .
	- **.2** في المربع Search( بحث(، اكتب System Restore( استعادة النظام( واضغط على >Enter>.
	- **.3** انقر فوق **restoration last my Undo )التراجع عن آخر استعادة(** ثم انقر فوق **Next )التالي(**.

# **تطبيق Local DataSafe Backupللنسخ االحتياطي المحلي للبيانات من Dell**

**تنبيه: يؤدي استخدام تطبيق Local DataSafe Backup للنسخ االحتياطي المحلي للبيانات من Dell إلى اإلزالة النهائية ألية برامج أو برامج تشغيل تم تثبيتها بعد استالمك للكمبيوتر. ولذا نوصيك بتحضير وسائط احتياطية من التطبيقات التي تحتاج إلى تثبيتها على الكمبيوتر قبل استخدام تطبيق Backup Local DataSafe للنسخ االحتياطي المحلي للبيانات من Dell. ال تستخدم تطبيق Backup Local DataSafe للنسخ االحتياطي المحلي للبيانات من Dell إال إذا لم يساعد الخيار Restore System( استعادة النظام( على حل مشكلة نظام التشغيل التي تواجهها.**

**تنبيه: رغم أن تطبيق Local DataSafe Backup للنسخ االحتياطي المحلي للبيانات من Dell ً تم تصميمه خصيصا لالحتفاظ بملفات البيانات على الكمبيوتر، إال أنه يوصى بنسخ ملفات البيانات ً الخاصة بك احتياطيا قبل استخدام تطبيق DataSafe Backup Local للنسخ االحتياطي المحلي للبيانات من Dell.**

#### **استعادة النظام**

توفر أنظمة التشغيل Windows خيار System Restore( استعادة النظام( الذي يتيح لك إمكانية إرجاع الكمبيوتر إلى حالة تشغيلية سابقة )دون التأثير على ملفات البيانات) وذلك إذا كانت التغييرات التي طرأت على المكونات المادية أو البرامج أو غيرها من إعدادات النظام قد تركت ً الكمبيوتر في حالة تشغيلية غير مرغوب بها. وذلك علما بأنه يمكن الرجوع بشكل كامل في أية تغييرات يتم إجراؤها على الكمبيوتر باستخدام الخيار Restore System( استعادة النظام).

**ُسخ احتياطية من ملفات البيانات تنبيه: قم بإنشاء ن الخاصة بك بشكل منتظم. ال تعمل ميزة System Restore( استعادة النظام( على مراقبة ملفات البيانات الخاصة بك أو استردادها.**

## **بدء تشغيل ميزة Restore System( استعادة النظام(**

- **.1** انقر فوق **Start( ابدأ(** .
- **.2** في المربع Search( بحث(، اكتب System Restore( استعادة النظام( واضغط على >Enter>.
- **مالحظة:** قد يظهر إطار **Account User Control( التحكم في حساب المستخدم(**. إذا كنت أحد المسؤولين على الكمبيوتر، فانقر فوق **Continue )متابعة(** أو اتصل بالمسؤول لمتابعة اإلجراء المطلوب.
	- **.3** انقر فوق **Next( التالي(** واتبع اإلرشادات التي تظهر على الشاشة.

إذا لم يساعد خيار Restore System( استعادة النظام( على حل المشكلة، فيمكنك التراجع عن آخر عملية الستعادة النظام.

# **استعادة نظام التشغيل**

يمكنك استعادة نظام التشغيل على الكمبيوتر باستخدام أي من الخيارات التالية:

<span id="page-32-0"></span>**تنبيه: يؤدي استخدام ميزة Restore Image Factory Dell( استعادة النسخ األصلية للبيانات من Dell )أو قرص System Operating( نظام التشغيل( ً إلى حذف جميع ملفات البيانات نهائيا من الكمبيوتر. لذا، قم بإجراء نسخ احتياطي لملفات البيانات قبل استخدام هذه الخيارات، إن أمكن ذلك.**

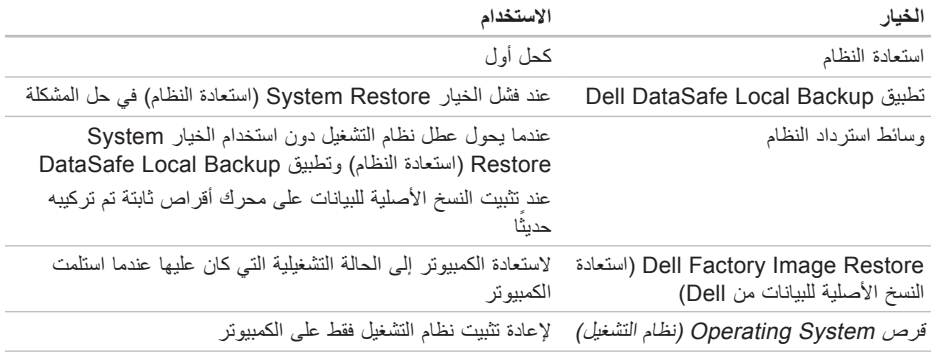

**مالحظة:** قد ال يتم إرفاق قرص System Operating( نظام التشغيل( مع الكمبيوتر.

- **.9** عند اكتمال االختبارات، قم بإغالق شاشة االختبار للعودة إلى اإلطار **Option An Choose )تحديد خيار(**.
- **1010**للخروج من أداة Diagnostics Dell للتشخيصات وإعادة تشغيل الكمبيوتر، انقر فوق **Exit( إنهاء(**.
	- **1111**أخرج قرص Utilities and Drivers( برامج التشغيل والأدوات المساعدة).

# **بدء تشغيل أداة Diagnostics Dell للتشخيصات من قرص and Drivers**

**Utilities( برامج التشغيل واألدوات المساعدة(**

- **مالحظة:** قد ال يتم إرفاق قرص and Drivers Utilities (برامج التشغيل والأدوات المساعدة) مع الكمبيوتر.
	- **.1** أدخل قرص Utilities and Drivers( برامج التشغيل والأدوات المساعدة).
	- **.2** أوقف تشغيل الكمبيوتر ثم أعد تشغيله. عند ظهور شعار TMDELL، اضغط على المفتاح <F12> فورًا.
- **مالحظة:** إذا انتظرت لفترة طويلة وظهر شعار نظام التشغيل، فتابع االنتظار حتى تشاهد سطح مكتب نظام التشغيل RWindows® Microsoft، ثم قم بإيقاف تشغيل الكمبيوتر وأعد المحاولة.
- **مالحظة:** يؤدي اتباع الخطوات التالية إلى تغيير تسلسل التمهيد لمرة واحدة فقط. وفي المرة التالية عند بدء تشغيل الكمبيوتر ، يتم تمهيده وفقًا للأجهزة المحددة في برنامج إعداد النظام.
- **.3** عند ظهور قائمة أجهزة التمهيد، قم بتمييز **/CD RW-CD/DVD** واضغط على المفتاح >Enter>.
	- **.4** حدد الخيار **ROM-CD from Boot( التمهيد من محرك األقراص المضغوطة(** من القائمة التي تظهر واضغط على المفتاح >Enter>.
		- **.5** اكتب 1 لبدء عرض قائمة األقراص المضغوطة واضغط على المفتاح >Enter >للمتابعة.
- **Run the 32 Bit Dell Diagnostics 32.** )تشغيل أداة Diagnostics Dell للتشخيصات إصدار 32 بت) من القائمة المرقمة. في حالة ظهور عدة إصدارات في القائمة، حدد اإلصدار المناسب للكمبيوتر الذي بحوزتك.
	- **.7** حدد االختبار الذي تريد تشغيله.
- **.8** إذا تمت مصادفة إحدى المشكالت خالل اختبار ما، ً فسوف تظهر رسالة تحمل كود خطأ وشرحا للمشكلة. قم بكتابة رمز الخطأ ووصف المشكلة واتصل بشركة Dell( راجع "االتصال بشركة Dell "في صفحة [71](#page-17-0)(.
- **مالحظة:** يتم عرض "رقم الصيانة" الخاص بالكمبيوتر بالجزء العلوي من كل شاشة اختبار. ويساعدك "رقم الصيانة" في تعريف الكمبيوتر الخاص بك عند اتصالك بشركة Dell.

- c. إذا كنت تواجه أية مشكالت تتعلق بالذاكرة فاضغط على المفتاح >y>، وإال فاضغط على المفتاح <n>.
- d. يتم عرض الرسالة التالية "Booting Dell Diagnostic Utility Partition. Press any key to continue. (تمهيد قسم أداة التشخيص المساعدة من Dell. اضغط على أي مفتاح للمتابعة(."
	- e. اضغط على أي مفتاح لالنتقال إلى إطار **Option An Choose( تحديد خيار(**.

في حالة عدم تنشيط تقييم النظام قبل التمهيد )PSA): اضغط على أي مفتاح لتشغيل Diagnostics Dell للتشخيصات من قسم أداة التشخيص المساعدة على محرك األقراص الثابتة لديك، وكذلك لالنتقال إلى إطار **Choose Option An( تحديد خيار(**.

- **.4** حدد االختبار الذي تريد تشغيله.
- **.5** إذا تمت مصادفة إحدى المشكالت خالل اختبار ما، فسوف تظهر رسالة تحمل كودًا خطأ وشرحًا للمشكلة. قم بكتابة رمز الخطأ ووصف المشكلة واتصل بشركة Dell( راجع "االتصال بشركة Dell "في صفحة [71](#page-17-0)(.
- **مالحظة:** يتم عرض "رقم الصيانة" الخاص بالكمبيوتر بالجزء العلوي من كل شاشة اختبار. ويساعدك "رقم الصيانة" في تعريف الكمبيوتر الخاص بك عند اتصالك بشركة Dell.
	- **.6** عند اكتمال االختبارات، قم بإغالق شاشة االختبار للعودة إلى اإلطار **Option An Choose )تحديد خيار(**.
	- **.7** للخروج من أداة Diagnostics Dell للتشخيصات وإعادة تشغيل الكمبيوتر، انقر فوق **Exit( إنهاء(**.
#### **بدء تشغيل أداة Diagnostics Dell للتشخيصات من محرك األقراص الثابتة**

توجد أداة Diagnostics Dell للتشخيصات في قسم مخفي لأدوات التشخيص المساعدة على محرك الأقر اص الثابتة لديك.

- **مالحظة:** إذا تعذر على الكمبيوتر عرض صورة الشاشة، فاتصل بشركة Dell( راجع "االتصال بشركة Dell" في صفحة [71](#page-17-0)).
	- **.1** تأكد من توصيل الكمبيوتر بمأخذ تيار كهربائي تعلم أنه يعمل بكفاءة.
		- **.2** قم بتشغيل الكمبيوتر )أو إعادة تشغيله(.
	- 3. عند ظهور شعار ™DELL، اضغط على <F12> ً فورا. حدد **Diagnostics( تشخيصات(** من قائمة التمهيد واضغط على >Enter>. قد يؤدي ذلك إلى تنشيط تقييم النظام قبل التمهيد )PSA )على الكمبيوتر لديك.
- **مالحظة:** إذا انتظرت لفترة طويلة وظهر شعار نظام التشغيل، فتابع االنتظار حتى تشاهد سطح مكتب نظام  $^{\backslash}$ التشغيل ®Microsoft، ثم قم بإيقاف  $\blacksquare$ Mindows، ثم قم بإيقاف تشغيل الكمبيوتر وأعد المحاولة.
- **مالحظة:** إذا شاهدت رسالة تخطرك بعدم العثور على قسم ألداة التشخيص المساعدة، فقم بتشغيل أداة Dell Diagnostics للتشخيصات من قرص Drivers and Utilities (برامج التشغيل والأدوات المساعدة).
	- في حالة تنشيط تقييم النظام قبل التمهيد )PSA):
	- a. سيبدأ تقييم النظام قبل التمهيد )PSA )بتشغيل االختبارات.
	- b. في حالة اكتمال عملية تقييم النظام قبل التمهيد )PSA )بنجاح، تظهر الرسالة التالية: "No problems have been found with this system so far. ?Do you want to run the remaining memory tests This will take about 30 minutes or more. ?Do you want to continue Recommended( )(لم يتم اكتشاف أية مشكلة تتعلق بهذا النظام حتى اآلن. هل ترغب في إجراء اختبارات الذاكرة المتبقية؟<br>سيستغرق مذا الأمر 30 دقيقة أو أكثر. ملّ ترغب في<br>المتابعة؟ (موصى به))."

# <span id="page-37-0"></span>**أداة استكشاف مشكالت األجهزة وحلها**

إذا لم يتم اكتشاف أحد الأجهزة أثناء إعداد نظام التشغيل أو إذا تم اكتشافه لكن تمت تهيئته بشكل غير صحيح، فيمكنك استخدام **أداة استكشاف أخطاء األجهزة وإصالحها** لحل مشكلة عدم التوافق.

لبدء تشغيل أداة استكشاف مشكالت األجهزة وحلها:

- **1.** انقر فوق **Start** (ابدأ) <sup>(2</sup>← Help and ← *A* **Support( التعليمات والدعم(**.
- **.2** اكتب troubleshooter hardware (أداة استكشاف أخطاء الأجهزة وإصلاحها) في حقل البحث واضغط على >Enter >لبدء البحث.
- **.3** في نتائج البحث، حدد الخيار الذي يقدم أفضل وصف للمشكلة التي تواجهها واتبع باقي خطوات استكشاف المشكالت وحلها.

## **أداة Diagnostics Dell التشخيصية**

إذا واجهت مشكلة في الكمبيوتر الذي بحوزتك، فقم بإجراء الفحوصات المذكورة في قسم "مشكالت البرامج وعدم االستجابة" في صفحة [45](#page-43-0) وقم بتشغيل أداة Dell Diagnostics للتشخيصات قبل االتصال بشركة Dell للحصول على المساعدة الفنية.

- **مالحظة:** ال تعمل أداة Diagnostics Dell للتشخيصات إال مع أجهزة كمبيوتر Dell فقط.
- **مالحظة:** قد ال يتم إرفاق قرص and Drivers Utilities( برامج التشغيل واألدوات المساعدة( مع الكمبيوتر.

تأكد من ظهور الجهاز الذي تريد اختباره في برنامج إعداد النظام ومن أنه نشط. اضغط على >2F >أثناء تشغيل POST( االختبار الذاتي عند بدء التشغيل( للدخول إلى األداة المساعدة إلعداد النظام )BIOS).

> ابدأ تشغيل أداة Diagnostics Dell للتشخيصات من محرك الأقراص الثابتة أو من قرص Drivers and Utilities (برامج التشغيل والأدوات المساعدة).

**available device boot No( ال يتوفر جهاز تمهيد(** — ال يوجد قسم قابل للتمهيد على محرك األقراص الثابتة أو أن كابل محرك الأقراص الثابتة غير مثبت بإحكام أو لا يوجد جهاز قابل للتمهيد.

- •إذا كان محرك األقراص الثابتة هو جهاز التمهيد المستخدم، فتأكد من توصيل الكابالت وتركيب محرك األقراص بشكل صحيح وتقسيمه كجهاز تمهيد.
- •ادخل إلى إعداد النظام وتأكد من صحة معلومات تسلسل التمهيد، )انظر دليل تقنية *Dell* المتوفر على محرك األقراص الثابتة لديك أو على اإلنترنت على العنوان التالي **manuals/com.dell.support**).

**interrupt tick timer No( عدم توقف مؤشر المؤقت(** — قد تكون إحدى الشرائح الموجودة على لوحة النظام معطلة أو ً أن هناك عطال ما بلوحة النظام. اتصل بشركة Dell( راجع "االتصال بشركة Dell "في صفحة [71](#page-17-0)(.

**error current over USB( خطأ ارتفاع التيار بجهاز USB** — **)**افصل جهاز USB. يحتاج جهاز USB الخاص بك إلى مزيد من الطاقة ليعمل بشكل صحيح. استخدم مصدر ً طاقة خارجيا لتوصيل جهاز USB أو إذا كان جهازك يحتوي على كابلي USB، فقم بتوصيل كل منهما.

**CAUTION - Hard Drive SELF MONITORING SYSTEM has reported that** a parameter has exceeded its normal operating range. Dell recommends that you back up your data regularly. A **parameter** out of range may or may not **indicate a potential hard drive problem )تنبيه - اكتشف "نظام المراقبة الذاتية" لمحرك األقراص الثابتة أن أحد المعامالت قد تجاوز نطاق التشغيل الطبيعي المحدد له. تنصح Dell بأن تقوم بإنشاء نسخة احتياطية من بياناتك بانتظام. قد يشير وجود معامل تجاوز نطاق التشغيل إلى احتمال وجود مشكلة بمحرك األقراص الثابتة أو قد ال يشير إلى ذلك(** — حدث خطأ في تقنية المراقبة الذاتية والتحليل وإعداد التقارير (S.M.A.R.T)، قد يكون هناك عطل بمحرك األقراص الثابتة. اتصل بشركة Dell للحصول على المساعدة )انظر "االتصال بشركة Dell "في صفحة [71](#page-17-0)(.

#### **رسائل النظام**

إذا كان جهاز الكمبيوتر يعاني من مشكلة أو عطل، فقد تظهر "رسالة نظام" ستساعدك على تحديد السبب وراء المشكلة واإلجراء الضروري لحلها.

**مالحظة:** إذا لم تكن الرسالة التي تلقيتها مدرجة في النماذج التالية، فراجع الوثائق الخاصة بنظام التشغيل أو البرنامج الذي كان قيد التشغيل عند ظهور هذه الرسالة. ً بدال من ذلك، يمكنك االطالع على دليل تقنية *Dell* المتوفر على محرك األقراص الثابتة لديك أو على العنوان **manuals/com.dell.support** أو اتصل بشركة Dell( راجع "االتصال بشركة Dell "في الصفحة [71](#page-17-0)(.

**Alert! Previous attempts at booting checkpoint at failed have system this nnnn][.( تنبيه! فشلت محاوالت سابقة عند تمهيد هذا النظام عند نقطة المراجعة ]in help For) .]nnnn** resolving this problem, please note this checkpoint and contact Dell Technical **Support**( تنبيه! فشلت محاوالت سابقة عند تمهيد هذا النظام عند نقطة المراجعة ]nnnn]. للمساعدة على حل هذه المشكلة، الرجاء تدوين نقطة المراجعة هذه واالتصال بقسم الدعم الفني التابع لشركة Dell — )فشل الكمبيوتر في استكمال إجراءات التمهيد ثالث مرات متتالية بسبب نفس الخطأ. اتصل بشركة Dell( راجع "االتصال بشركة Dell " في صفحة [71](#page-17-0)(.

**error checksum CMOS( خطأ في المجموع االختباري لـ CMOS** — **)**احتمال حدوث عطل في لوحة النظام أو انخفاض مستوى شحن بطارية ساعة الوقت الفعلي )RTC). استبدل البطارية )راجع دليل الخدمة على العنوان **manuals/com.dell.support )**أو اتصل بشركة Dell للحصول على المساعدة )راجع "االتصال بشركة Dell" في صفحة [71](#page-17-0)).

**failure drive disk-Hard( عطل في محرك األقراص الثابتة(** — احتمال حدوث عطل في محرك األقراص الثابتة أثناء إجراء االختبار الذاتي عند بدء التشغيل )POST). اتصل بشركة Dell( راجع "االتصال بشركة Dell "في صفحة [71](#page-17-0)(.

**failure read drive disk-Hard( عطل في القراءة بمحرك األقراص الثابتة(** — عطل محتمل في محرك الأقراص الثابتة أثناء إجراء اختبار تمهيد محرك الأقراص الثابتة. اتصل بشركة Dell( راجع "االتصال بشركة Dell " في صفحة [71](#page-17-0)(.

**failure Keyboard( عطل بلوحة المفاتيح(** — حدث عطل ما في لوحة المفاتيح أو أن الكابل غير مثبت بإحكام. الستبدال لوحة المفاتيح، )انظر دليل الخدمةعلى العنوان التالي support.dell.com/manuals

استخدام أدوات الدعم

**معلومات تفصيلية عن النظام —** لعرض معلومات تفصيلية حول عمليات تهيئة الأجهزة وأنظمة التشغيل والوصول إلى ُسخ من عقود الخدمة ومعلومات الضمان وخيارات تجديد ن الضمان.

**الحصول على المساعدة —** لالطالع على خيارات الدعم الفني من Dell ودعم العمالء والجوالت والتدريب واألدوات المتوفرة عبر اإلنترنت ودليل المالك ومعلومات الضمان والأسئلة المتداولة وما إلى ذلك.

**النسخ االحتياطي للبيانات واستردادها —** إلنشاء وسائط ً االسترداد وبدء تشغيل أداة االسترداد ونسخ الملفات احتياطيا عبر اإلنترنت.

**عروض تحسين أداء النظام —** للحصول على حلول البرامج والأجهزة التي تساعد على تحسين أداء النظام لديك. لمزيد من المعلومات حول **مركز الدعم الخاص بشركة Dell** ولتنزيل أدوات الدعم المتوفرة وتثبيتها، انتقل إلى **com.DellSupportCenter**.

## **موقع الويب الخاص بخدمة "تنزيالت Dell"**

**مالحظة:** قد ال تتوفر خدمة "تنزيالت Dell "في جميع المناطق.

بعض البرامج التي يتم تثبيتها مسبقًا على الكمبيوتر الجديد الذي بحوزتك ال تشتمل على قرص مضغوط أو قرص DVD احتياطي. وهذه البرامج تتوفر على موقع الويب الخاص بخدمة "تنزيالت Dell". ومن موقع الويب هذا، يمكنك تنزيل البرامج المتاحة إلعادة تثبيتها أو إنشاء الوسائط االحتياطية الخاصة بك.

للتسجيل واستعمال خدمة "تنزيالت Dell":

**.1** انتقل إلى العنوان

#### **media/com.dell.downloadstore**.

- **.2** اتبع اإلرشادات التي تظهر على الشاشة للتسجيل وتنزيل البرنامج.
- **.3** أعد تثبيت البرنامج أو قم بإنشاء وسائط احتياطية ً للبرنامج الستخدامها مستقبال.

<span id="page-41-0"></span>**استخدام أدوات الدعم**

**مركز الدعم الخاص بشركة Dell الدعم الكامل الذي تحتاج إليه – وذلك من موقع واحد سهل االستخدام.**

يقدم **مركز الدعم الخاص بشركة Dell** تنبيهات النظام وعروض تحسين األداء ومعلومات النظام وارتباطات توصل إلى أدوات وخدمات تشخيصية أخرى من Dell.

لبدء تشغيل التطبيق، انقر فوق **Start( ابدأ(** ← **Programs All( كافة البرامج(** ← **Dell**← **Center Support Dell( مركز الدعم الخاص بشركة Dell** ←**)Center Support Dell Launch( بدء تشغيل مركز الدعم الخاص بشركة Dell)**.

تعرض الصفحة الرئيسية **لمركز الدعم الخاص بشركة Dell** رقم طراز الكمبيوتر لديك ورقم الصيانة ورمز الخدمة السريعة وحالة الضمان وكذلك تنبيهات حول تحسين أداء الكمبيوتر.

عالوة على ذلك، توفر الصفحة الرئيسية ارتباطات للوصول إلى:

**أداة Checkup PC لفحص الكمبيوتر —** إلجراء تشخيصات الأجهزة ومعرفة أي برنامج يحتل أكبر مساحة من الذاكر ة على محرك الأقراص الثابتة لديك وتعقب التغيير ات التي يتم إجراؤها على الكمبيوتر لديك كل يوم. **األدوات المساعدة ألداة Checkup PC**

- •**Manager Space Drive( إلدارة مساحة محرك األقراص( —** إلدارة محرك األقراص الثابتة لديك باستخدام تصوير مرئي للمساحة التي يستهلكها كل نوع من الملفات.
- •**محفوظات األداء والتهيئة —** لمراقبة أحداث النظام والتغييرات التي يتم إجراؤها عليه بانتظام. فتعرض هذه الأداة المساعدة جميع عمليات فحص الأجهزة والاختبارات وتغييرات النظام والأحداث المهمة ونقاط االستعادة في اليوم الذي تمت فيه.

حل المشكلات

**.2** في شاشة الترحيب، انقر فوق **Next( التالي(**. **.3** اتبع اإلرشادات التي تظهر على الشاشة. **في حالة توقف الكمبيوتر عن االستجابة أو ظهور شاشة زرقاء ثابتة** —

**تنبيه: قد تفقد البيانات إذا لم تتمكن من إيقاف تشغيل نظام التشغيل.**

إذا لم تتمكن من الحصول على استجابة بالضغط على أي مفتاح في لوحة المفاتيح أو تحريك الماوس، فاضغط على زر الطاقة حتى يتوقف الكمبيوتر عن العمل، ثم قم بإعادة تشغيل الكمبيوتر.

**في حالة مواجهة مشكالت أخرى متعلقة بالبرامج** —

- •قم بإنشاء نسخة احتياطية من ملفاتك على الفور.
- • ً استخدم برنامجا للكشف عن الفيروسات لفحص محرك الأقراص الثابتة أو الأقراص المضغوطة.
- •قم بحفظ وإغالق أية ملفات أو برامج مفتوحة وإيقاف تشغيل الكمبيوتر من قائمة **Start( ابدأ(** .
- •راجع وثائق البرنامج أو اتصل بالجهة المصنعة للبرنامج للحصول على المعلومات الخاصة باستكشاف المشكالت وحلها:

–تأكد من توافق البرنامج مع نظام التشغيل المثبت على الكمبيوتر المستخدم. –تأكد أن الكمبيوتر المستخدم يفي بالحد الأدنى من متطلبات الأجهز ة اللاز مة لتشغيل البرنامج. راجع وثائق البرنامج للحصول على المعلومات. –تأكد من تثبيت البرنامج وتهيئته بشكل صحيح. –تحقق من عدم تعارض برامج تشغيل األجهزة مع البرنامج. –إذا لزم األمر، فقم بإلغاء تثبيت هذا البرنامج ثم أعد تثبيته.

<span id="page-43-0"></span>**مشكالت عدم االستجابة والبرامج** 

**في حالة تعذر بدء تشغيل الكمبيوتر** — تأكد من توصيل كابل مهايئ التيار المتردد بالكمبيوتر وبمأخذ التيار الكهربائي بإحكام.

**في حالة توقف أحد البرامج عن االستجابة** — قم بإنهاء تشغيل هذا البرنامج بالطريقة التالية:

- **.1** اضغط على >Esc><Shift><Ctrl >في نفس الوقت.
	- **.2** انقر فوق **Applications( تطبيقات(**.
	- **.3** انقر فوق البرنامج الذي توقف عن االستجابة
		- **.4** انقر فوق **Task End( إنهاء المهمة(**.

**في حالة تعطل أحد البرامج بشكل متكرر** — راجع مستندات هذا البرنامج. وإذا لزم األمر، فقم بإلغاء تثبيت هذا البرنامج وإعادة تثبيته مرة أخرى.

**ملاحظة:** عادةً ما تشتمل البرامج على إرشادات التثبيت في المستندات الخاصة بها أو على القرص )القرص المضغوط أو قرص DVD).

**في حال تم تصميم أحد البرامج ليتوافق مع إصدار سابق من نظام التشغيل <sup>R</sup>Windows® Microsoft** — قم بتشغيل **Compatibility Program Wizard( معالج توافق البرامج(**. يقوم **Program Wizard Compatibility**( معالج توافق البرامج( بتهيئة البرنامج بحيث يتم تشغيله في بيئة مشابهة لبيئات إصدار سابق من نظام التشغيل Windows Microsoft. نظام التشغيل 7 RWindows **.1** انقر فوق **Start( ابدأ(** ← **Control Panel( لوحة التحكم(**← **Programs Run programs made for ← (البرامج)** previous versions of Windows **)تشغيل برامج تم تصميمها للعمل مع إصدارات سابقة من نظام التشغيل Windows)**. **.2** في شاشة الترحيب، انقر فوق **Next( التالي(**. **.3** اتبع اإلرشادات التي تظهر على الشاشة.

نظام التشغيل Mindows Vista®

**.1** انقر فوق **Start( ابدأ(** ← **Control Panel( لوحة التحكم(**← **Programs )البرامج(**← **program older an Use** with this version of Windows **)استخدام برنامج أقدم مع هذا اإلصدار من نظام التشغيل Windows)**.

حل المشكلات

- •في حالة عدم استجابة شاشة العرض، اضغط على زر الطاقة إلى أن يتوقف الكمبيوتر عن التشغيل، ثم أعد ً تشغيله مجددا.
	- •إذا استمرت المشكلة، فاتصل بشركة Dell( راجع "االتصال بشركة Dell "في صفحة [71](#page-17-0)(.

**في حالة مواجهة تداخل يعيق االستقبال على الكمبيوتر** — ً هناك إشارة غير مرغوب بها تنشئ تداخال من خالل مقاطعة اإلشارات األخرى أو حظرها. تتمثل بعض األسباب المحتملة للتداخل فيما يلي:

- •كابالت اإلطالة الخاصة بالطاقة ولوحة المفاتيح والماوس.
	- •توصيل عدة أجهزة بنفس مشترك الطاقة.
- •توصيل العديد من مشتركات الطاقة بنفس مأخذ التيار الكهربائي.

**إذا تلقيت رسالة تشير إلى عدم كفاية الذاكرة** — **مشكالت الذاكرة** 

- •قم بحفظ أية ملفات مفتوحة وإغالقها وإنهاء أية برامج مفتوحة ال تستخدمها ، وذلك لترى هل ساعد هذا اإلجراء في حل المشكلة أم ال.
	- •راجع وثائق البرنامج لمعرفة الحد األدنى من متطلبات الذاكرة.
	- أعد تر كيب وحدة (وحدات) الذاكر ة في الموصل )الموصالت( )انظر دليل الخدمة على العنوان **manuals/com.dell.support** للحصول على الإرشادات).
	- •إذا استمرت المشكلة، فاتصل بشركة Dell( انظر "االتصال بشركة Dell "في الصفحة[71](#page-17-0)70(.

**إذا واجهت مشكالت أخرى متعلقة بالذاكرة** —

- •قم بتشغيل أداة Diagnostics Dell للتشخيصات )راجع "أداة Diagnostics Dell للتشخيصات" في صفحة [51](#page-37-0)(.
	- •إذا استمرت المشكلة، فاتصل بشركة Dell( راجع "االتصال بشركة Dell "في صفحة [71](#page-17-0)(.

#### <span id="page-45-0"></span>**مشكالت الطاقة**

**إذا كان مصباح الطاقة مطفأ** — فهذا يعني أن الكمبيوتر في وضع إيقاف التشغيل أو أنه في وضع اإلسبات أو ال يتلقى طاقة.

- •اضغط على زر الطاقة. يستأنف الكمبيوتر التشغيل الطبيعي إذا كان في وضع إيقاف التشغيل أو اإلسبات.
	- •أعد توصيل كابل مهايئ التيار المتردد بكل من موصل الطاقة الموجود على الكمبيوتر ومأخذ التيار الكهر بائي.
	- • ً إذا كان الكمبيوتر متصال بمشترك تيار كهربائي، فتأكد أن هذا المشترك متصل بمأخذ تيار كهربائي وأنه في وضع التشغيل.
- ًا بتجاوز أجهزة حماية الطاقة ومشترك الطاقة •قم مؤقت وكابالت اإلطالة للتحقق من بدء تشغيل الكمبيوتر بشكل صحيح.
- •تأكد من عمل مأخذ التيار الكهربائي بشكل صحيح من خالل اختباره باستخدام جهاز آخر، كأحد المصابيح.
- •افحص توصيالت كابل مهايئ التيار المتردد. إذا كان مهايئ التيار المتردد به مصباح، فتأكد من إضاءة هذا المصباح.

**في حالة إضاءة مصباح الطاقة بلون أبيض ثابت وعدم استجابة الكمبيوتر** — ربما يرجع هذا لعدم استجابة شاشة العرض.

- •اضغط على زر الطاقة حتى يتوقف تشغيل الكمبيوتر ثم قم بتشغيله مرة أخرى.
	- •إذا استمرت المشكلة، فاتصل بشركة Dell( راجع "االتصال بشركة Dell "في صفحة [71](#page-17-0)(.

**إذا كان مصباح الطاقة يومض باللون األبيض** — فهذا يعني أن الكمبيوتر في وضع االستعداد أو قد تكون شاشة العرض ال تستجيب.

 •اضغط على أحد مفاتيح لوحة المفاتيح أو قم بتحريك الماوس المتصلة أو أحد أصابعك على لوحة اللمس أو اضغط على زر الطاقة الستئناف عملية التشغيل الطبيعي.

حل المشكلات

**مشكالت الشبكة االتصاالت الالسلكية في حالة فقدان االتصال بالشبكة الالسلكية** — جهاز التوجيه الالسلكي غير متصل بالشبكة أو تم تعطيل االتصال الالسلكي على الكمبيوتر. •افحص جهاز التوجيه الالسلكي للتأكد أنه قيد التشغيل ومتصل بمصدر بياناتك )مودم الكابل أو لوحة وصل شبكة االتصال(. •تأكد من تمكين ميزة االتصال الالسلكي )راجع "تمكين أو تعطيل ميزة االتصال الالسلكي" في صفحة [12](#page-76-0)(. •قم بإعادة إنشاء االتصال بجهاز التوجيه الالسلكي (راجع "إعداد اتصال لاسلكي") في صفحة [15](#page-73-0)). •قد يتسبب التداخل في حظر االتصال الالسلكي لديك أو مقاطعته. حاول تغيير موضع الكمبيوتر ليصبح أقرب إلى جهاز التوجيه الالسلكي.

**االتصاالت السلكية في حالة فقدان االتصال بالشبكة السلكية** — هذا يعني أن كابل الشبكة غير مثبت بإحكام أو تالف. افحص الكابل لتتأكد أنه متصل وغير تالف.

## **حل المشكالت**

يوفر هذا القسم معلومات حول استكشاف المشكالت وحلها للكمبيوتر الذي بحوزتك. إذا تعذر عليك حل المشكلة التي تواجهك باتباع اإلرشادات التالية، فراجع "استخدام أدوات الدعم" في صفحة [47](#page-41-0) أو "االتصال بشركة Dell "في صفحة .[71](#page-17-0)

## **رموز إشارات التنبيه الصوتية**

قد يصدر الكمبيوتر سلسلة من إشارات التنبيه الصوتية أثناء بدء تشغيله في حالة وجود أخطاء أو مشكالت بالكمبيوتر. ويتم تحديد المشكالت من خالل هذه السلسلة من األصوات التي تسمى رموز إشارات التنبيه الصوتية. وإذا ما صدرت هذه اإلشارات، اكتب رمز اإلشارة الصوتية واتصل بشركة Dell )راجع "االتصال بشركة Dell "في صفحة [71](#page-17-0)(.

**مالحظة:** الستبدال األجزاء، راجع دليل الخدمة على العنوان **manuals/com.dell.support**.

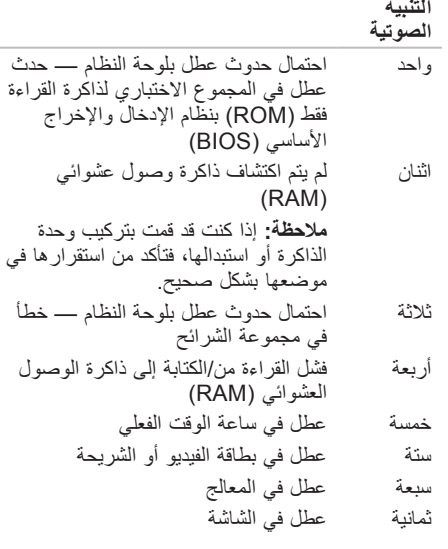

**المشكلة المحتملة**

**رمز إشارة** 

### **شريط مهام Dell**

شريط مهام Dell هو مجموعة من الرموز التي توفر إمكانية الوصول بسهولة إلى التطبيقات والملفات والمجلدات التي تستخدمها بشكل متكرر. ويمكنك تخصيص "شريط المهام" هذا من خالل ما يلي: •تغيير لون "شريط المهام" وموقعه

- •إضافة الرموز أو إزالتها
- •تجميع الرموز المرتبطة في فئات

 •تغيير اإلجراءات التي تقوم بها الرموز

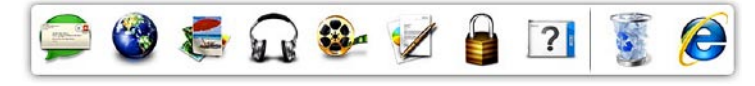

#### **إضافة فئة**

- **.1** انقر بزر الماوس األيمن فوق "شريط المهام"، وانقر فوق **Add( إضافة(**← **Category( فئة(**. يظهر اإلطار **Category Edit/Add( إضافة/ تعديل فئة(**.
	- **.2** ً أدخل عنوانا للفئة في الحقل **Title( العنوان(**.
	- **.3** ً حدد رمزا للفئة من مربع **:image an Select )تحديد صورة:(** .
		- **.4** انقر فوق **Save( حفظ(**.

**إضافة رمز**

قم بسحب الرمز وإسقاطه على "شريط المهام" أو إحدى الفئات.

**إزالة فئة أو رمز**

- **.1** انقر بزر الماوس األيمن فوق الفئة أو الرمز في "شريط المهام"، ثم انقر فوق **shortcut Delete )حذف اختصار(** أو **category Delete( حذف فئة(**.
	- **.2** اتبع اإلرشادات التي تظهر على الشاشة.
		- **تخصيص شريط المهام**
- **.1** انقر بزر الماوس األيمن فوق "شريط المهام"، وانقر فوق **Setting Advanced...( إعدادات متقدمة...(**.
	- **.2** حدد الخيار المطلوب لتخصيص "شريط المهام".

## **خدمة DataSafe للنسخ االحتياطي للبيانات عبر اإلنترنت من Dell**

**مالحظة:** قد ال تتوفر خدمة DataSafe للنسخ االحتياطي للبيانات عبر اإلنترنت من Dell في جميع المناطق. **مالحظة:** يوصى باستعمال اتصال ذي نطاق ترددي عريض للحصول على سرعات تحميل/تنزيل فائقة.

ُعد خدمة DataSafe للنسخ االحتياطي للبيانات عبر اإلنترنت من Dell بمثابة خدمة نسخ احتياطي واسترداد تلقائية تساعدك ت على حماية بياناتك وملفاتك الأخرى بالغة الأهمية من الحوادث الخطير ة للغاية مثل السرقة أو نشوب الحرائق أو الكوارث الطبيعية. ويمكنك الوصول إلى هذه الخدمة على الكمبيوتر الذي بحوزتك باستخدام حساب محمي بكلمة مرور.

لمزيد من المعلومات، تفضل بزيارة موقع الويب **com.delldatasafe**.

لجدولة النُسخ الاحتياطية:

- **.1** ً انقر نقر ً ا مزدوجا فوق رمز Online DataSafe Dell على شريط المهام.
	- **.2** اتبع اإلرشادات التي تظهر على الشاشة.

#### **ميزات البرامج**

**مالحظة:** للحصول على معلومات حول المميزات الموضحة في هذا القسم، انظر دليل تقنية *Dell* على الموقع **manuals/com.dell.support** أو على الموقع التالي:

<sup>7</sup>RWindows: **Start( ابدأ(** ← **Programs All( كل البرامج(**← **Documentation Help Dell )وثائق تعليمات Dell)**

<sup>R</sup>*Vista Windows*: **Start( ابدأ(** ← **Support and Help( التعليمات والدعم(**← **EDocs Dell اإلنتاجية واالتصال**

يمكنك استخدام الكمبيوتر إلنشاء عروض تقديمية وكتيبات وبطاقات معايدة وإعالنات مطبوعة وجداول بيانات. كما يمكنك تحرير الصور الفوتوغرافية والصور الرقمية وعرضها. تحقق من طلب الشراء الخاص بالبرامج المثبتة على الكمبيوتر لديك. بعد االتصال باإلنترنت، تستطيع الوصول إلى مواقع الويب وإعداد حساب بريد إلكتروني وتحميل الملفات وتنزيلها.

**الترفيه والوسائط المتعددة**

تستطيع استخدام الكمبيوتر لمشاهدة ملفات الفيديو، وممارسة األلعاب واالستماع إلى الموسيقى وإلى المحطات اإلذاعية عبر اإلنترنت.

يمكنك تنزيل الصور وملفات الفيديو أو نسخها من األجهزة المحمولة، مثل الكاميرات الرقمية والهواتف المحمولة. وتتيح لك التطبيقات البرمجية الاختيارية إمكانية تنظيم وإنشاء ملفات الفيديو والموسيقى التي يمكن تسجيلها على الأقراص، أو حفظها إلى المنتجات المحمولة مثل مشغلات MP3 والأجهزة الترفيهية المحمولة، أو تشغيلها وعرضها مباشرةً على أجهزة التلفاز المتصلة وأجهزة العرض ومعدات المسرح المنزلي.

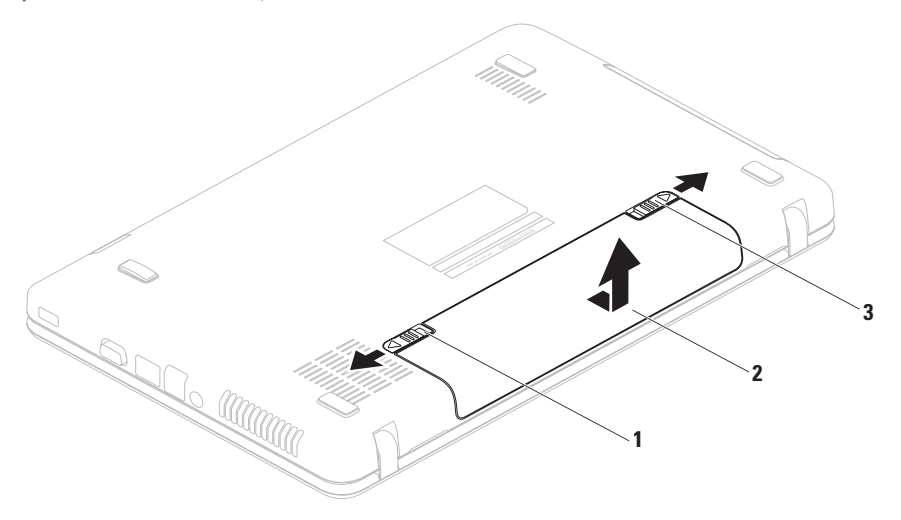

- **1** مزالج قفل البطارية
	- **2** البطارية
- **3** مزالج تحرير البطارية

#### **إزالة البطارية واستبدالها**

**تحذير: قبل الشروع في أي من اإلجراءات الموضحة في هذا القسم، اتبع إرشادات السالمة الواردة مع الكمبيوتر الخاص بك.**

**تحذير: قد يتسبب استخدام بطارية غير متوافقة في زيادة خطر نشوب حريق أو حدوث انفجار. يجب استخدام بطارية تم شراؤها من Dell فقط مع هذا الكمبيوتر. تجنب استخدام بطاريات من أجهزة كمبيوتر أخرى.**

**تحذير: قبل إزالة البطارية، عليك بإيقاف تشغيل الكمبيوتر وإزالة الكابالت الخارجية )بما في ذلك مهايئ التيار المتردد(.**

إلزالة البطارية:

- **.1** أوقف تشغيل الكمبيوتر واقلبه.
- **.2** قم بتحريك مزالج تحرير البطارية ومزالج قفل البطارية إلى أوضاع الفتح.
	- **.3** ّحرك البطارية وارفعها خارج الحاوية المخصصة لها.

إلعادة تركيب البطارية: **.1** قم بمحاذاة األلسنة الموجودة على البطارية مع الفتحات الموجودة على الحاوية الخاصة بها. **.2** أدخل البطارية في الحاوية الخاصة بها حتى تستقر في موضعها. **.3** قم بتحريك مزالج قفل البطارية إلى وضع القفل.

- **1 مؤشر نشاط الكاميرا** يوضح ما إذا كانت الكاميرا قيد التشغيل أم إيقاف التشغيل.
	- **2 الكاميرا** كاميرا مدمجة لتصوير مقاطع الفيديو وعقد المؤتمرات والدردشة.
- **3 الشاشة**  ً قد تختلف الشاشة التي تحصل عليها بناء على ما حددته عند شرائك للكمبيوتر. للحصول على مزيد من المعلومات حول شاشات العرض، انظر دليل تقنية *Dell* **على الموقع manuals/com.dell.support** أو على الموقع التالي:
- <sup>7</sup>RWindows: **Start( ابدأ(** ← **Programs All( كل البرامج(**← **Documentation Help Dell )وثائق تعليمات Dell)**

<sup>R</sup>*Vista Windows*: **Start( ابدأ(** ← **Support and Help( التعليمات والدعم(**← **EDocs Dell**

**ميزات الشاشة**

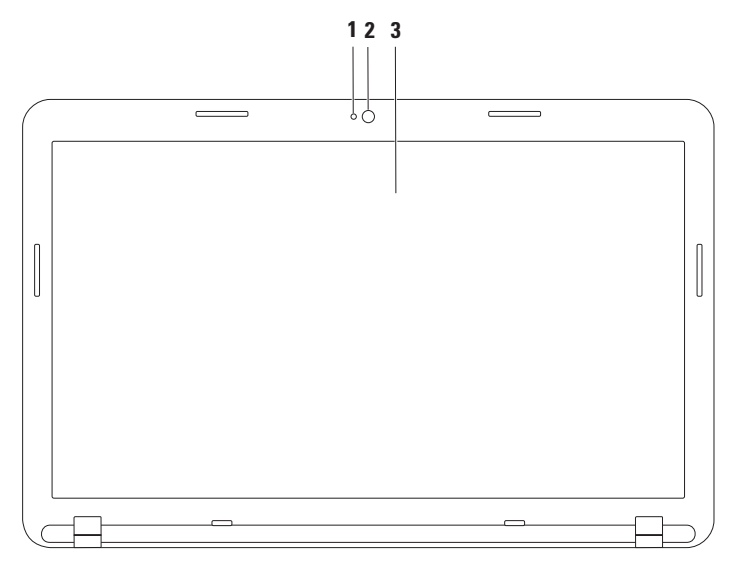

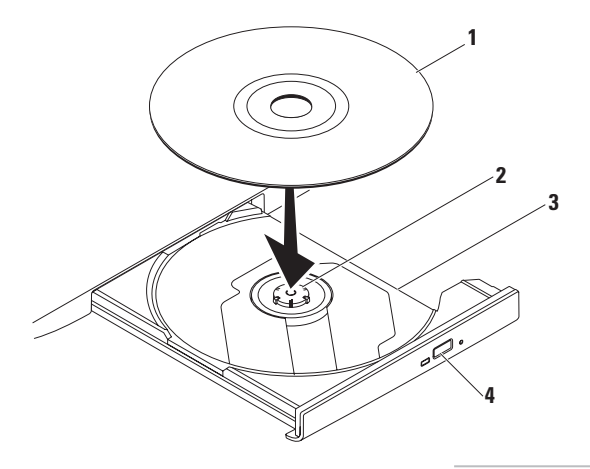

- **1** قرص
- **2** محور الدوران
- **3** درج محرك األقراص الضوئية
	- **4** زر اإلخراج

#### **استخدام محرك األقراص الضوئية**

**تنبيه: ال تضغط على درج محرك األقراص الضوئية ألسفل عند فتحه أو إغالقه. اترك درج محرك األقراص الضوئية ًا في حالة عدم استخدامك لهذا المحرك. مغلق**

**تنبيه: تجنب تحريك الكمبيوتر أثناء تشغيل قرص أو التسجيل عليه.** 

يقوم محرك األقراص الضوئية بتشغيل األقراص المضغوطة وأقراص DVD أو التسجيل عليها. تأكد من أن جانب الطباعة أو الكتابة متجه إلى أعلى عند وضع الأقراص على درج محرك الأقراص الضوئية.

- <span id="page-56-0"></span>لوضع قرص في محرك الأقراص الضوئية:
- **.1** اضغط على زر اإلخراج الموجود على محرك األقراص الضوئية.
	- **.2** اسحب درج محرك األقراص الضوئية إلى الخارج.
- **.3** ً ضع القرص في منتصف درج محرك األقراص الضوئية بحيث يكون الملصق متجها ألعلى، ثم قم بتثبيت القرص على محور الدوران.
	- **.4** ادفع درج محرك األقراص الضوئية داخل محرك األقراص مرة أخرى.

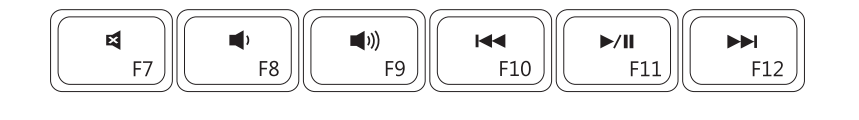

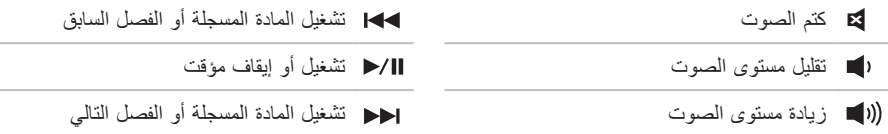

### **مفاتيح التحكم في الوسائط المتعددة**

توجد مفاتيح التحكم في الوسائط المتعددة على صف مفاتيح الوظائف بلوحة المفاتيح.

والستخدام عناصر التحكم بالوسائط المتعددة، اضغط على مفتاح الوسائط المتعددة. يمكنك تكوين مفاتيح التحكم بالوسائط المتعددة باستخدام **األداة المساعدة إلعداد النظام )نظام اإلدخال واإلخراج األساسي )BIOS ))**أو **Center Mobility Windows )مركز إعدادات Windows)**.

- <span id="page-58-0"></span>**األداة المساعدة إلعداد النظام )BIOS )**
- **.1** اضغط على >2F >أثناء تشغيل POST( االختبار الذاتي عند بدء التشغيل( للدخول إلى األداة المساعدة إلعداد النظام )BIOS).
- **.2** في **Behavior Key Function( إجراء مفتاح الوظائف(**، حدد **First Key Multimedia( مفتاح الوسائط ً المتعددة أوال(** أو **First Key Function ً( مفتاح الوظائف أوال(**.

**First Key Multimedia ً( مفتاح الوسائط المتعددة أوال(** — هذا هو اإلعداد االفتراضي. يؤدي الضغط على أي مفتاح وسائط متعددة إلى تنفيذ اإلجراء المرتبط بهذا المفتاح. لتنفيذ إجراء مفتاح وظائف، اضغط على >Fn >+ مفتاح الوظائف المطلوب. **First Key Function ً( مفتاح الوظائف أوال(** — يؤدي الضغط على أي مفتاح وظائف إلى تنفيذ الوظيفة المحددة لهذا المفتاح. لتنفيذ إجراء الوسائط المتعددة، اضغط على الزر >Fn >+ مفتاح التحكم في الوسائط المتعددة المطلوب.

ملا**حظة:** يكون الخيار Multimedia Key First (م**فت**اح الوسائط المتعددة أولاً) نشطًا فقط في نظام التشغيل.

#### **تطبيق Center Mobility Windows**

- **.1** اضغط على المفاتيح > <>X >لتشغيل Center Mobility Windows( مركز إعدادات Windows).
	- **.2** في **Row Key Function( صف مفاتيح الوظائف(**، حدد **Key Function( مفتاح الوظائف(** أو **Key Multimedia( مفتاح الوسائط المتعددة(**.

**التكبير/التصغير** يتيح لك إمكانية تكبير حجم محتوى الشاشة أو تصغيره. تتضمن ميزة التكبير/التصغير ما يلي: **التكبير والتصغير بإصبع واحد** — يتيح لك إمكانية التكبير أو التصغير.

للتكبير:

حرّك إصبعك صعودًا في منطقة التكبير / التصغير (على أقصى يسار لوحة اللمس).

للتصغير:

حرّك إصبعك نزولاً في منطقة التكبير/ التصغير (على أقصى يسار لوحة اللمس).<br>لكم

**إشارات لوحة اللمس تمرير** يتيح لك إمكانية التمرير عبر المحتويات. تتضمن ميزة التمرير ما يلي: **التمرير التقليدي** — يتيح لك إمكانية التمرير ألعلى أو لأسفل ويمينًا ويسارًا. للتمرير صعودًا أو نزولاً: حرّ ك إصبعك صعودًا أو نزوالاً في منطقة التمرير العمودية (على أقصى يمين لوحة اللمس(

<span id="page-60-0"></span>للتمرير يمينًا أو يسارًا:

حرّك إصبعك يمينًا أو يساراً في منطقة التمرير الأفقية (في أسفل لوحة اللمس)

**التمرير الدائري** — يتيح لك إمكانية التمرير ألعلى أو ألسفل ويمينًا أو يسارًا. ً للتمرير صعود ً ا أو نزوال: قم بتحريك أحد الأصابع في منطقة التمرير الرأسي (أقصى يمين لوحة اللمس( في حركة دائرية باتجاه عقارب الساعة للتمرير ألعلى أو في حركة دائرية عكس اتجاه عقارب الساعة للتمرير لأسفل. للتمرير يمينًا أو يسارًا: حرّك إصبعك في منطقة التمرير الأفقية

)في أسفل لوحة اللمس(، في حركة دائرية باتجاه عقارب الساعة للتمرير يمينًا أو في حركة دائرية بعكس اتجاه ً عقارب الساعة للتمرير يسارا.

- **1 زر الطاقة**  لتشغيل الكمبيوتر أو إيقاف تشغيله عند الضغط عليه.
- **2 صف مفاتيح الوظائف** يوجد مفتاح تمكين أو تعطيل االتصال الالسلكي ومفاتيح زيادة أو تقليل السطوع ومفاتيح الوسائط المتعددة ومفتاح تمكين أو تعطيل لوحة اللمس في هذا الصف. لمزيد من المعلومات حول مفاتيح الوسائط المتعددة، انظر "مفاتيح التحكم في الوسائط المتعددة" في صفحة [30](#page-58-0).
	- **3 أزرار لوحة اللمس )2(**  توفر وظيفتي النقر بالزر األيمن واأليسر كتلك الوظائف التي يوفرها الماوس.
	- **4 لوحة اللمس**  توفر وظيفة تحريك المؤشر الخاصة بالماوس، ووظيفة سحب العناصر المحددة أو نقلها، والنقر بالزر األيسر عبر الضغط على السطح.

ً وتدعم لوحة اللمس ميزات التمرير والتكبير والتصغير والتدوير. لتغيير إعدادات لوحة اللمس، انقر نقر ً ا مزدوجا فوق رمز لوحة اللمس من Dell في منطقة اإلعالم بسطح المكتب. لمزيد من المعلومات، راجع "إشارات لوحة اللمس" في صفحة [.28](#page-60-0)

**مالحظة:** لتمكين لوحة اللمس أو تعطيلها، اضغط على المفتاح على صف مفاتيح الوظائف بلوحة المفاتيح.

# **ميزات قاعدة الكمبيوتر**

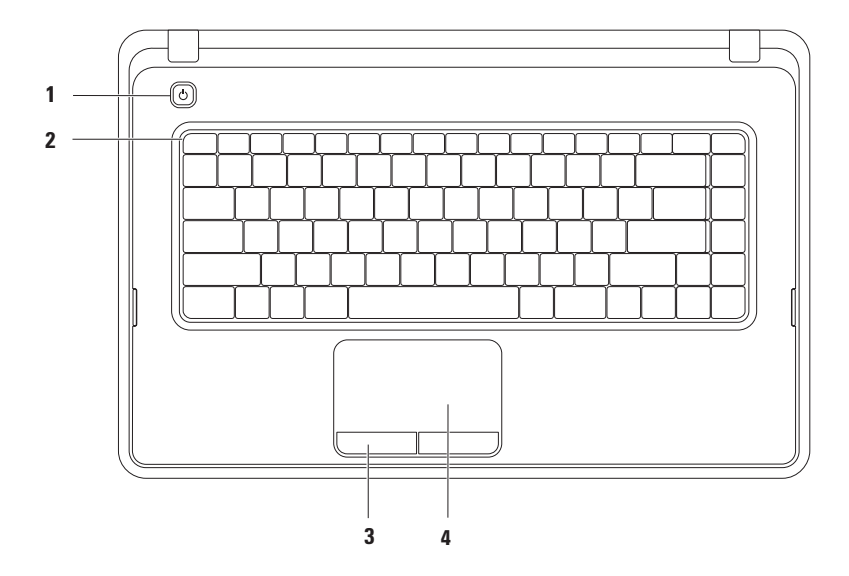

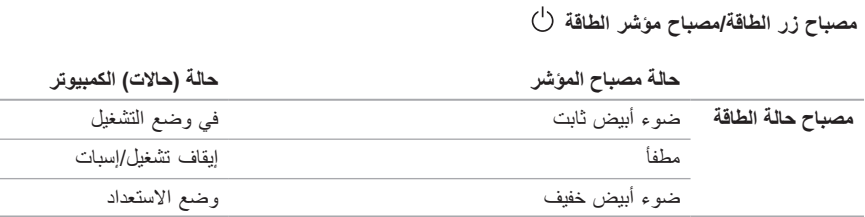

**مالحظة:** للحصول على معلومات حول مشكالت الطاقة، راجع "مشكالت الطاقة" في صفحة [.43](#page-45-0)

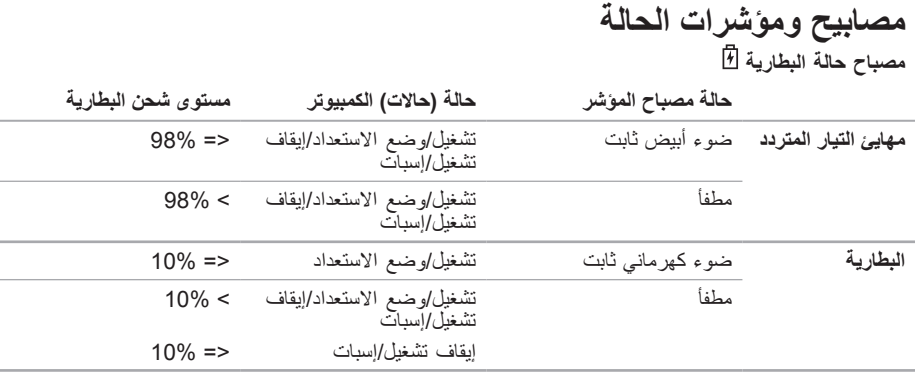

<span id="page-64-0"></span>**مالحظة:** يتم شحن البطارية عند تشغيل الكمبيوتر باستخدام مهايئ التيار المتردد.

- **1 مصباح بيان حالة الطاقة**  يضيء هذا المصباح بشكل مستمر أو يومض لإلشارة إلى حالة مستوى الطاقة. لمزيد من المعلومات حول مصباح حالة الطاقة، انظر "مصابيح ومؤشرات الحالة" في صفحة [.24](#page-64-0)
- **2 مصباح نشاط محرك األقراص الثابتة**  يومض لإلشارة إلى نشاط محرك األقراص الثابتة عند قيام الكمبيوتر بقراءة البيانات أو كتابتها.
- **3 مصباح بيان حالة البطارية**  يضيء هذا المصباح بشكل مستمر أو يومض لإلشارة إلى حالة شحن البطارية. لمزيد من المعلومات حول مصباح بيان حالة البطارية، راجع "مصابيح ومؤشرات بيان الحالة" في صفحة [.24](#page-64-0) **مالحظة:** يتم شحن البطارية عند تشغيل الكمبيوتر باستخدام مهايئ التيار المتردد.
- л воммс мярго<mark>да أقارئ بطاقات وسائط يمكنه قراءة 3 أنواع بطاقات في فتحة واحدة يوفر طريقة سهلة وسريعة لعرض</mark> ومشاركة الصور الفوتوغرافية الرقمية والموسيقى وملفات الفيديو والمستندات المخزنة على بطاقة الذاكرة.

**مالحظة:** ً يتم شحن جهاز الكمبيوتر الذي بحوزتك مزودا ببطاقة بالستيكية فارغة مركبة في فتحة بطاقة الوسائط. وهذه البطاقات الفارغة تحمي الفتحات غير المستخدمة من تسرب الغبار والجزيئات األخرى إليها. احتفظ بالبطاقة الفارغة الستخدامها عندما ال تكون هناك بطاقة وسائط تم تركيبها في الفتحة؛ فقد ال تتناسب البطاقات الفارغة الخاصة بأجهزة كمبيوتر أخرى مع الكمبيوتر الذي بحوزتك.

- **5 ميكروفون تناظري** لتوفير صوت فائق الجودة لعقد مؤتمرات عبر الفيديو وتسجيل مقاطع الصوت.
- **6 خرج صوت/موصل سماعة رأس**  لتوصيل الكمبيوتر بزوج واحد من سماعات الرأس أو مكبر صوت أو نظام صوتي قيد التشغيل.

**7 دخل صوت/موصل ميكروفون** — للتوصيل بميكروفون أو إدخال اإلشارة الستخدامها مع البرامج الصوتية.

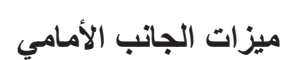

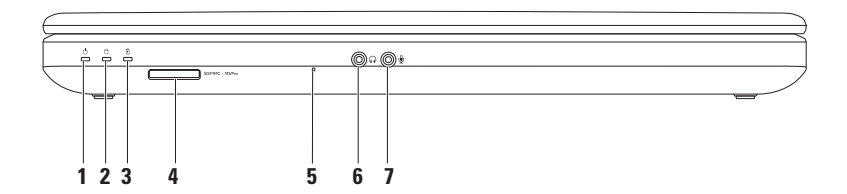

#### **1 موصل مهايئ التيار المتردد** — للتوصيل بمهايئ تيار متردد إلمداد الكمبيوتر بالطاقة وشحن البطارية.

- **2 ثالثة موصالت 2.0 USB** للتوصيل بأجهزة USB، مثل الماوس أو لوحة المفاتيح أو الطابعة أو محرك أقراص خارجي أو مشغل 3MP.
- **3 موصل الشبكة** لتوصيل الكمبيوتر بشبكة أو جهاز ذي نطاق ترددي عريض إذا كنت تستخدم شبكة سلكية.
	- **4 موصل VGA** للتوصيل بشاشة أو جهاز عرض.

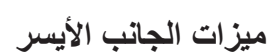

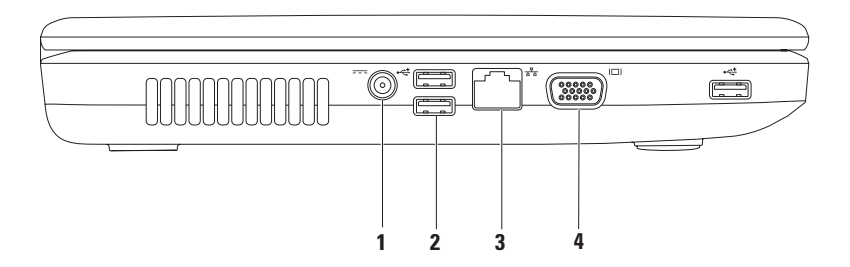

- **1 محرك األقراص الضوئية**  لتشغيل األقراص المضغوطة وأقراص DVD أو التسجيل عليها. لمزيد من المعلومات، راجع "استخدام محرك الأقراص الضوئية" في صفحة 32.
- **2 مصباح محرك األقراص الضوئية**  يومض عند الضغط على زر إخراج محرك األقراص الضوئية أو عند إدخال قرص ويكون قيد القراءة.
	- **3 زر إخراج محرك األقراص الضوئية** إلخراج درج محرك األقراص الضوئية عند الضغط عليه.
		- **4 فتحة كابل األمان** لتوصيل أحد كابالت األمان المتوفرة في األسواق بجهاز الكمبيوتر.

**مالحظة**: قبل شراء كابل أمان، تأكد أنه يناسب فتحة كابل األمان في الكمبيوتر الذي بحوزتك.

**استخدام الكمبيوتر المحمول طراز Inspiron**

يوفر هذا القسم معلومات عن الميزات المتوفرة على كمبيوتر ™Inspiron المحمول.

**ميزات الجانب األيمن**

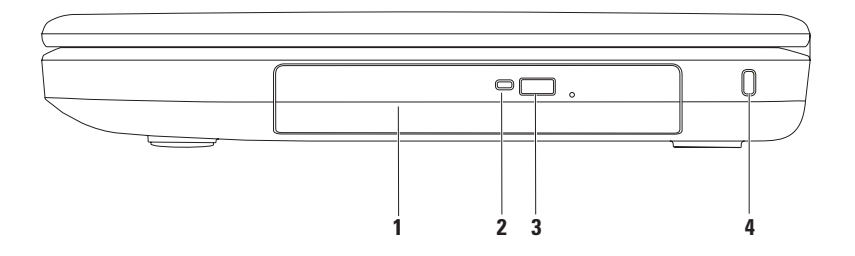

نظام التشغيل Vista Windows

- **.1** قم بحفظ وإغالق أية ملفات مفتوحة وإنهاء أية برامج مفتوحة.
- **.2** انقر فوق **Start( ابدأ(** ← **Panel Control )لوحة التحكم(**.
	- **.3** في مربع البحث، اكتب network ثم انقر فوق **Center Sharing and Network )مركز الشبكة والمشاركة(**← **a up Set Network or connection( إعداد اتصال أو شبكة(**← **Internet the to Connect )االتصال باإلنترنت(**. يظهر إطار **Internet the to Connect**

**)االتصال باإلنترنت(**.

- **مالحظة:** إذا كنت ال تعرف نوع االتصال المطلوب تحديده، فانقر فوق **choose me Help( المساعدة في االختيار(** أو اتصل بمزود خدمة اإلنترنت )ISP ) الذي تتعامل معه.
	- **.4** اتبع اإلرشادات التي تظهر على الشاشة واستخدم معلومات اإلعداد التي قام مزود خدمة اإلنترنت )ISP )بتوفيرها الستكمال اإلعداد.
<span id="page-72-0"></span>**إعداد االتصال باإلنترنت**

يختلف مزودو خدمة اإلنترنت )ISP )والعروض التي يوفرونها باختالف الدولة. اتصل بمزود خدمة اإلنترنت )ISP )الذي تتعامل معه لمعرفة العروض المتوفرة في دولتك.

إذا لم تتمكن من االتصال باإلنترنت بينما كنت تنجح في االتصال في السابق، فربما يكون هناك انقطاع في الخدمة من جانب مزود خدمة اإلنترنت )ISP). لذا؛ اتصل بمزود خدمة اإلنترنت )ISP )الذي تتعامل معه للتحقق من حالة الخدمة، أو حاول الاتصال بالإنترنت مرة أخرى لاحقًا.

قم بتحضير المعلومات الخاصة بمزود خدمة اإلنترنت )ISP ً) . وإذا لم تكن متعاقدا مع أحد مزودي خدمة اإلنترنت )ISP)، فيمكن لمعالج **Internet the to Connect )االتصال باإلنترنت(** مساعدتك في الحصول على أحد مزودي الخدمة.

إلعداد االتصال باإلنترنت:

نظام التشغيل 7 Windows

- **.1** قم بحفظ وإغالق أية ملفات مفتوحة وإنهاء أية برامج مفتوحة.
- **.2** انقر فوق **Start( ابدأ(** ← **Panel Control )لوحة التحكم(.**

**.3** في مربع البحث، اكتب network ثم انقر فوق **Center Sharing and Network )مركز الشبكة والمشاركة(**← **new a up Set network or connection( إعداد اتصال أو شبكة جديدة(**← **Internet the to Connect )االتصال باإلنترنت(**.

يظهر اإلطار **Internet the to Connect( االتصال باإلنترنت(**.

- **مالحظة:** إذا كنت ال تعرف نوع االتصال المطلوب تحديده، فانقر فوق **choose me Help( المساعدة في االختيار(** أو اتصل بمزود خدمة اإلنترنت )ISP ) الذي تتعامل معه.
	- **.4** اتبع اإلرشادات التي تظهر على الشاشة واستخدم معلومات اإلعداد التي قام مزود خدمة اإلنترنت )ISP )بتوفيرها الستكمال اإلعداد.
- **إعداد اتصال السلكي**
- **مالحظة:** إلعداد جهاز التوجيه الالسلكي، راجع الوثائق المرفقة معه.
- قبل أن تتمكن من استخدام اتصال اإلنترنت الالسلكي، يتعين عليك الاتصال بجهاز التوجيه اللاسلكي لديك.
	- إلعداد االتصال بجهاز توجيه السلكي:
		- نظام التشغيل 7 RWindows
	- **.1** تأكد من تمكين االتصال الالسلكي على جهاز الكمبيوتر الذي بحوزتك )راجع "تمكين أو تعطيل االتصال الالسلكي" في صفحة [12](#page-76-0)(.
	- **.2** قم بحفظ وإغالق أية ملفات مفتوحة وإنهاء أية برامج مفتوحة.
	- **.3** انقر فوق **Start( ابدأ(** ← **Panel Control )لوحة التحكم(**.
		- **.4** في مربع البحث، اكتب network ثم انقر **Network and Sharing Center )مركز الشبكة والمشاركة(**← **a to Connect network( االتصال بشبكة(**.
		- **.5** اتبع اإلرشادات التي تظهر على الشاشة الستكمال اإلعداد.

نظام التشغيل <sup>R</sup>Vista Windows

- **.1** تأكد من تمكين االتصال الالسلكي على جهاز الكمبيوتر الذي بحوزتك )راجع "تمكين أو تعطيل االتصال الالسلكي" في صفحة [12](#page-76-0)(.
- **.2** قم بحفظ وإغالق أية ملفات مفتوحة وإنهاء أية برامج مفتوحة.
	- **.3** انقر فوق **Start( ابدأ(** ← **To Connect )االتصال بـ(**.
	- **.4** اتبع اإلرشادات التي تظهر على الشاشة الستكمال اإلعداد.

# **االتصال باإلنترنت )اختياري(**

لالتصال باإلنترنت، تحتاج إلى استخدام مودم خارجي أو اتصال شبكة ومزود خدمة إنترنت )ISP). إذا لم يكن مودم USB الخارجي أو مهايئ الشبكة المحلية الالسلكية )WLAN ً ) جزءا من طلب الشراء األصلي الذي تقدمت به، فيمكنك شراؤه من على موقع الويب www.dell.com

#### **إعداد اتصال سلكي**

- <span id="page-74-0"></span> • ً إذا كنت تستخدم اتصاال بالطلب الهاتفي، فقم بتوصيل خط الهاتف بمودم USB الخارجي االختياري وموصل الهاتف الموجود على الحائط قبل إعداد اتصالك باإلنترنت.
- •إذا كنت تستخدم اتصال DSL أو اتصال مودم الكابل/القمر الصناعي، فاتصل بمزود خدمة اإلنترنت )ISP )أو موفر خدمة الهاتف المحمول للحصول على إرشادات اإلعداد. إلتمام عملية إعداد االتصال السلكي باإلنترنت، اتبع اإلرشادات الواردة في القسم "إعداد االتصال باإلنترنت" في صفحة [.16](#page-72-0)

اضغط على المفتاح الموجود بصف مفاتيح الوظائف على لوحة المفاتيح لتمكين الشبكة الالسلكية أو تعطيلها. وستظهر رموز تشغيل الشبكة الالسلكية أو إيقاف تشغيلها على الشاشة لتشير إلى حالة الشبكة.

تم تمكين االتصال الالسلكي

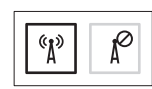

تم تعطيل االتصال الالسلكي

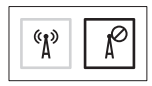

**مالحظة:** يتيح لك مفتاح االتصال الالسلكي إيقاف التشغيل السريع لجميع االتصاالت الالسلكية )Fi-Wi وRBluetooth ) ً على الكمبيوتر الذي بحوزتك، كما يحدث عند مطالبتك بتعطيل جميع االتصاالت الالسلكية أثناء رحالت الطيران مثال.

<span id="page-76-0"></span>تمكين أو تعطيل ميزة الاتصال اللاسلكي (اختيارية)

<span id="page-76-1"></span>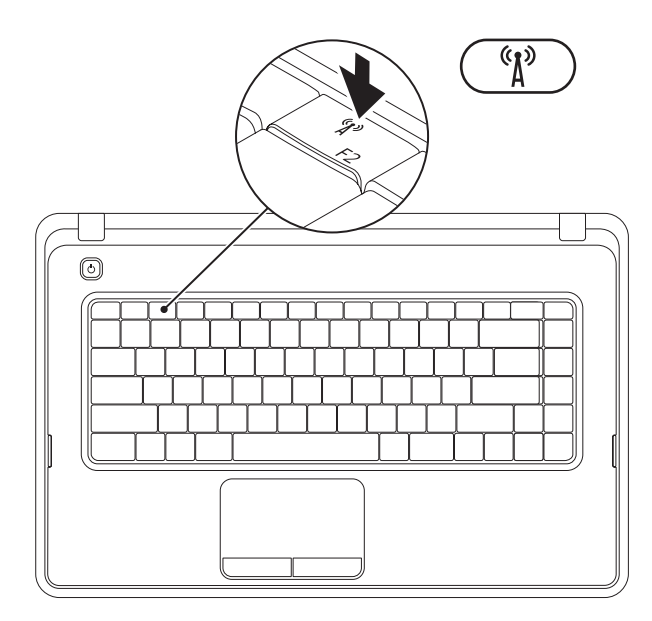

- إلنشاء أحد وسائط استرداد النظام:
- **.1** تأكد من توصيل مهايئ التيار المتردد )راجع "توصيل مهايئ التيار المتردد" في صفحة [6](#page-82-0)(.
	- **.2** أدخل القرص أو وحدة USB في الكمبيوتر.
- **.3** انقر فوق **Start( ابدأ(** ← **Programs( البرامج(**← **Backup Local DataSafe Dell**.
	- **.4** انقر فوق **Media Recovery Create( إنشاء وسائط استرداد(**.
		- **.5** اتبع اإلرشادات التي تظهر على الشاشة.
- **مالحظة:** للحصول على معلومات حول كيفية استخدام وسائط استرداد النظام، راجع "وسائط استرداد النظام" في صفحة [.61](#page-27-0)

**مالحظة:** يوصى بإنشاء وسائط استرداد للنظام بمجرد إعداد نظام التشغيل Windows Microsoft. **إنشاء وسائط استرداد النظام )يوصى به(**

<span id="page-78-0"></span>ويمكن استخدام وسائط استرداد النظام هذه الستعادة الكمبيوتر إلى الحالة التشغيلية التي كان عليها عند شرائك إياه، مع االحتفاظ بملفات البيانات (دون الحاجة إلى قرص Operating System (نظام التشغيل)). ويمكنك استخدام وسائط استرداد النظام إذا كانت التغييرات التي طرأت على المكونات المادية أو البرامج أو برامج التشغيل أو غيرها من إعدادات النظام قد تركت الكمبيوتر في حالة تشغيلية غير مرغوب بها.

وستحتاج إلى التالي إلنشاء وسائط استرداد النظام:

- •تطبيق Backup Local DataSafe Dell
- •وحدة USB بسعة تبلغ 8 جيجابايت كحد أدنى أو قرص ™DVD-R/DVD+R/Blu-ray Disc و

**مالحظة:** ال يدعم تطبيق Backup Local DataSafe Dell األقراص القابلة إلعادة الكتابة.

# **إعداد نظام التشغيل**

تتم تهيئة كمبيوتر Dell الذي بحوزتك مسبقًا بنظام التشغيل الذي حددته وقت الشراء.

#### **<sup>R</sup>Windows® Microsoft**

<span id="page-79-0"></span>إلعداد نظام التشغيل Windows للمرة األولى، اتبع اإلرشادات التي تظهر على الشاشة. وهذه اإلرشادات إلزامية وقد تستغرق بعض الوقت إلكمالها. ستنقلك شاشات إعداد نظام التشغيل Windows عبر العديد من اإلجراءات التي تتضمن قبول اتفاقيات الترخيص وإعداد التفضيالت وإعداد االتصال باإلنترنت.

**تنبيه: تجنب مقاطعة عملية إعداد نظام التشغيل. فقد يتسبب ذلك في جعل الكمبيوتر لديك غير قابل لالستخدام، ومن ثم ستضطر إلى إعادة تثبيت نظام التشغيل.**

- **مالحظة:** ً حرصا على األداء األمثل للكمبيوتر الذي بحوزتك، يوصى بتنزيل وتثبيت أحدث نظام إدخال وإخراج أساسي )BIOS )وأحدث برامج تشغيل للكمبيوتر والمتوفرة على موقع الويب **com.dell.support**.
	- **مالحظة:**لمزيد من المعلومات حول نظام التشغيل ومزاياه، انظر موقع الويب

#### **MyNewDell/com.dell.support**.

#### **<sup>R</sup>Ubuntu**

إلعداد نظام التشغيل Ubuntu للمرة األولى، اتبع اإلرشادات التي تظهر على الشاشة.

الضغط على زر الطاقة

<span id="page-80-0"></span>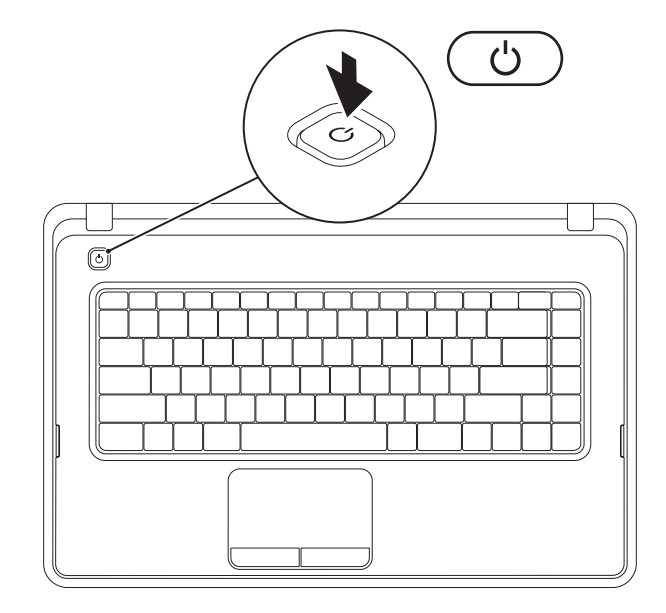

**توصيل كابل الشبكة )اختياري(**

الستخدام اتصال شبكة سلكية، قم بتوصيل كابل الشبكة.

<span id="page-81-0"></span>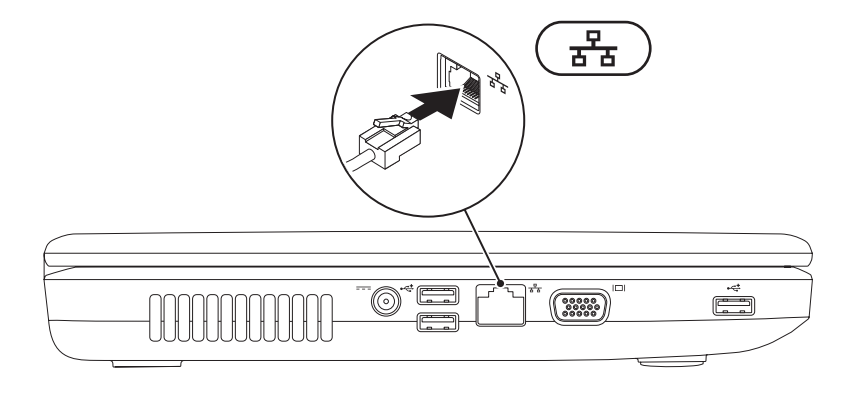

### <span id="page-82-0"></span>**توصيل مهايئ التيار المتردد**

<span id="page-82-1"></span>ٍ صل مهايئ التيار المتردد بالكمبيوتر، ثم قم بتوصيله بمأخذ تيار كهربائي أو جهاز واق من ارتفاع التيار المفاجئ. **تحذير: يصلح مهايئ التيار المتردد للعمل مع مآخذ التيار الكهربائي في مختلف أنحاء العالم. ورغم ذلك، تختلف موصالت الطاقة ومشتركات الطاقة من بلد آلخر. إن استخدام كابل غير متوافق أو توصيل الكابل بشكل غير سليم بمشترك الطاقة أو مأخذ التيار الكهربائي قد يؤدي إلى نشوب حريق أو حدوث تلف دائم في الكمبيوتر.**

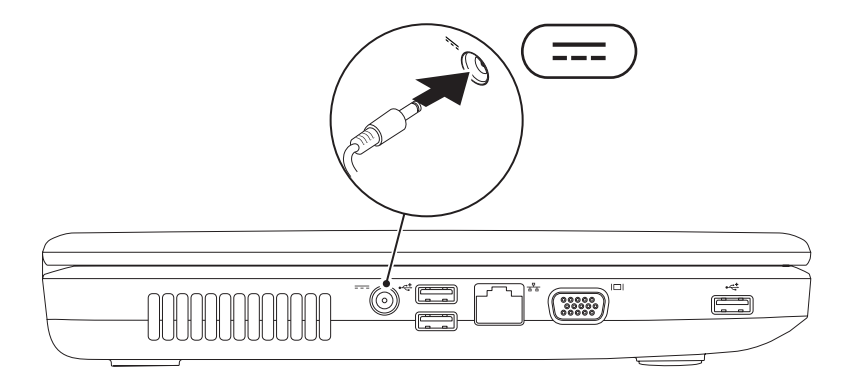

يقدم هذا القسم معلومات حول كيفية إعداد كمبيوتر TMInspiron المحمول الذي بحوزتك.

# **قبل إعداد الكمبيوتر**

عند تعيين موضع للكمبيوتر، تأكد من إتاحة إمكانية الوصول بسهولة إلى مصدر طاقة وتوفير تهوية كافية وسطح مستوٍ<br>. لوضع الكمبيوتر عليه.

قد تتسبب إعاقة تدفق الهواء حول الكمبيوتر المحمول طراز Inspiron في جعله عرضة للسخونة الزائدة. لمنع السخونة الزائدة؛ تأكد من ترك مسافة تبلغ 10.2 سم (4 بوصات) على الأقل من الجانب الخلفي للكمبيوتر و5.1 سم (2 بوصة) على الأقل من جميع الجهات الأخرى. يمنع منعًا باتًا وضع جهاز الكمبيوتر في مكان مغلق، كخزانة أو درج عندما يكون قيد التشغيل.

<span id="page-83-0"></span>**تحذير: تجنب سد فتحات التهوية أو دفع األجسام داخلها أو ترك األتربة تتراكم بها. تجنب وضع كمبيوتر TMDell الذي بحوزتك أثناء تشغيله في بيئة يكون ً تدفق الهواء بها منخفضا، مثل الحقائب المغلقة أو األسطح المصنوعة من األنسجة، مثل السجاد أو المفروشات. وذلك ألن إعاقة تدفق الهواء قد يؤدي إلى إتالف الكمبيوتر أو تدهور أدائه أو نشوب حريق. يقوم الكمبيوتر بتشغيل المروحة عندما ترتفع درجة حرارته. ولكن الصوت المنبعث من المروحة أمر طبيعي وال يشير إلى وجود أية مشكلة في المروحة أو الكمبيوتر.**

**تنبيه: إن وضع األشياء الثقيلة أو الحادة على الكمبيوتر أو تكديسها فوقه قد يتسبب في إلحاق تلف دائم بالكمبيوتر.**

**المحتويات**

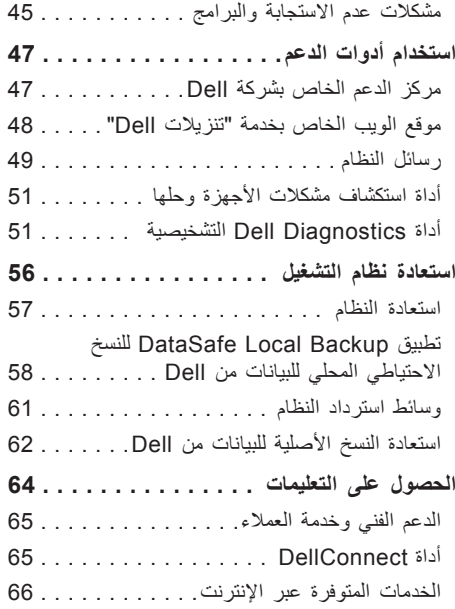

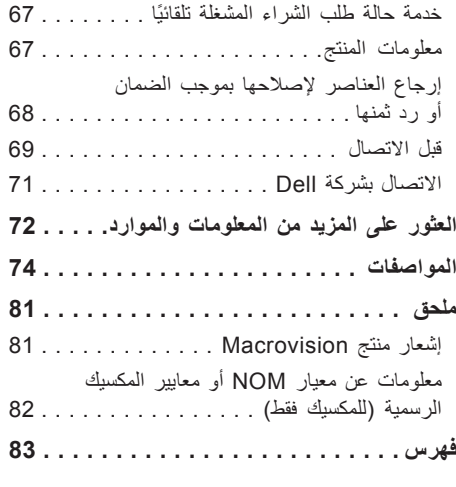

**المحتويات**

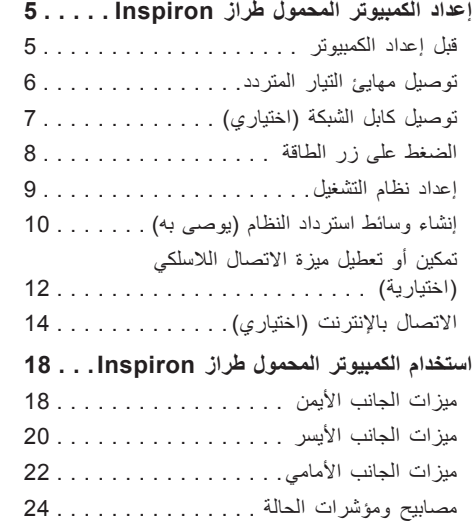

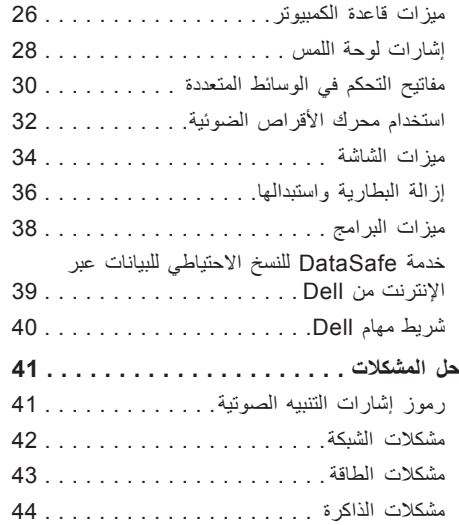

### **المالحظات والتنبيهات والتحذيرات**

**مالحظة:** تشير كلمة "مالحظة" إلى معلومات مهمة تساعدك على االستفادة من الكمبيوتر الذي بحوزتك بشكل أفضل. **تنبيه: تشير كلمة "تنبيه" إلى احتمال تلف المكونات المادية أو فقدان البيانات، كما تخبرك بكيفية تجنب المشكلة التي تواجهها.**

**تحذير: تشير كلمة "تحذير" إلى احتمال تلف الممتلكات أو حدوث إصابة شخصية أو الوفاة.**

في حالة شرائك لجهاز كمبيوتر TMDell من الفئة n، فال تنطبق أية إشارة واردة في هذا المستند إلى أنظمة التشغيل RWindows® Microsoft.

**المعلومات الواردة في هذا المستند عرضة للتغيير دون أي إشعار.**

 $\mathcal{L}=\mathcal{L}$  , we can also the set of the set of the set of the set of the set of the set of the set of the set of the set of the set of the set of the set of the set of the set of the set of the set of the set of the s

#### **حقوق النشر © لعام 2010 لشركة .Inc Dell جميع الحقوق محفوظة.**

يُ ً حظر تماما إعادة إصدار هذه المواد بأية طريقة كانت دون الحصول على إذن كتابي من شركة .Inc Dell.

العلامات التجارية المستخدمة في هذا النص: DellConnect و DellConnect و DellConnect وSolution Station وشعار DellConnect هي عالمات تجارية لشركة .Inc Dell؛ أما AMD وAthlon AMD وTurion AMD وSempron AMD وRadeon Mobility ATI فهي عالمات تجارية لشركة .Inc ,Devices Micro Advanced؛ أما Intel وPentium وCeleron فهي عالمات تجارية مسجلة وCore هي عالمة تجارية لشركة Intel Corporation افي الولايات المتحدة وبلدان أخرى؛ أما Microsoft وWindows Vista و Windows Vista وشعار زر start )ابدأ( بنظام التشغيل Vista Windows فهي عالمات تجارية أو عالمات تجارية مسجلة لشركة Corporation Microsoft في الواليات المتحدة و/ أو بلدان أخرى؛ وUbuntu هي عالمة تجارية مسجلة لشركة .Ltd Canonical؛ أما Disc ray‑Blu فهي عالمة تجارية لشركة Disc ray‑Blu Association؛ وBluetooth هي عالمة تجارية مسجلة مملوكة لشركة .Inc ,SIG Bluetooth وتستخدمها شركة Dell بموجب ترخيص. قد يتم استخدام عالمات وأسماء تجارية أخرى في هذا المستند لإلشارة إلى الكيانات المالكة لهذه العالمات واألسماء أو إلى منتجاتها. تخلي شركة .Inc Dell مسؤوليتها عن أية مصلحة خاصة في العالمات التجارية واألسماء التجارية بخالف تلك الخاصة بها.

**نوفمبر 2010 رقم القطعة: JCGC6 اإلصدار 02A**

# INSPIRON<sup>®</sup>

**دليل اإلعداد**

الطراز التنظيمي: الفئة F07P النوع التنظيمي: P001F07P؛ 002F07P؛ 003F07P

# **INSPIRON**

**دليل اإلعداد**

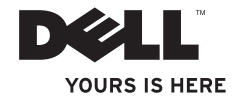